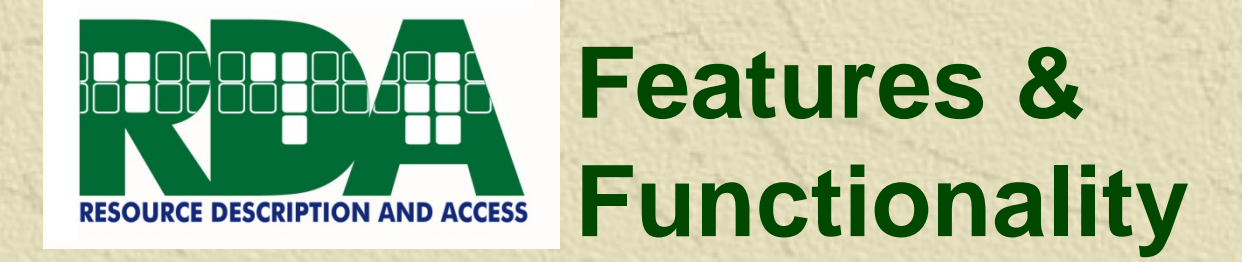

## **Chris Oliver** August 2008

**Slides Created by . . .** Nannette Naught, Product Development Manager--------------------------

# **Presentation Overview**

## **RDA Content** features for**:**

Reading, Finding, Printing, & Annotating **RDA Instructions**

## **K** RDA Tools functionality for:

- Gaining Entrance To **RDA Implementation**
- •Integrating Existent Processes & Systems With **RDA Implementation**
- Collaborating On **RDA Implementation**

## Reading Instructions: **Browse RDA**

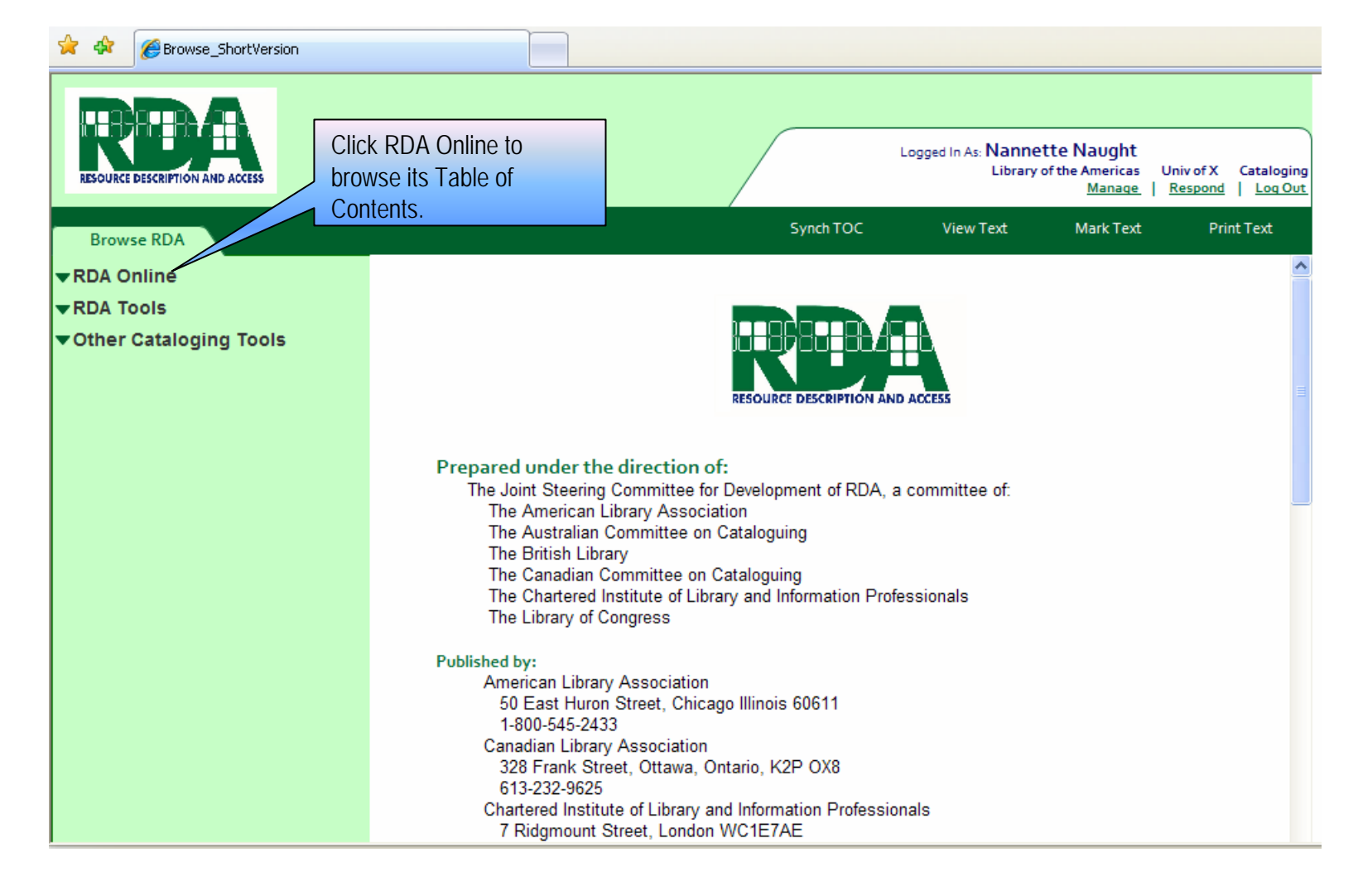

## **Browse RDA: Click through Active Table of Contents to** Access Related Instructions

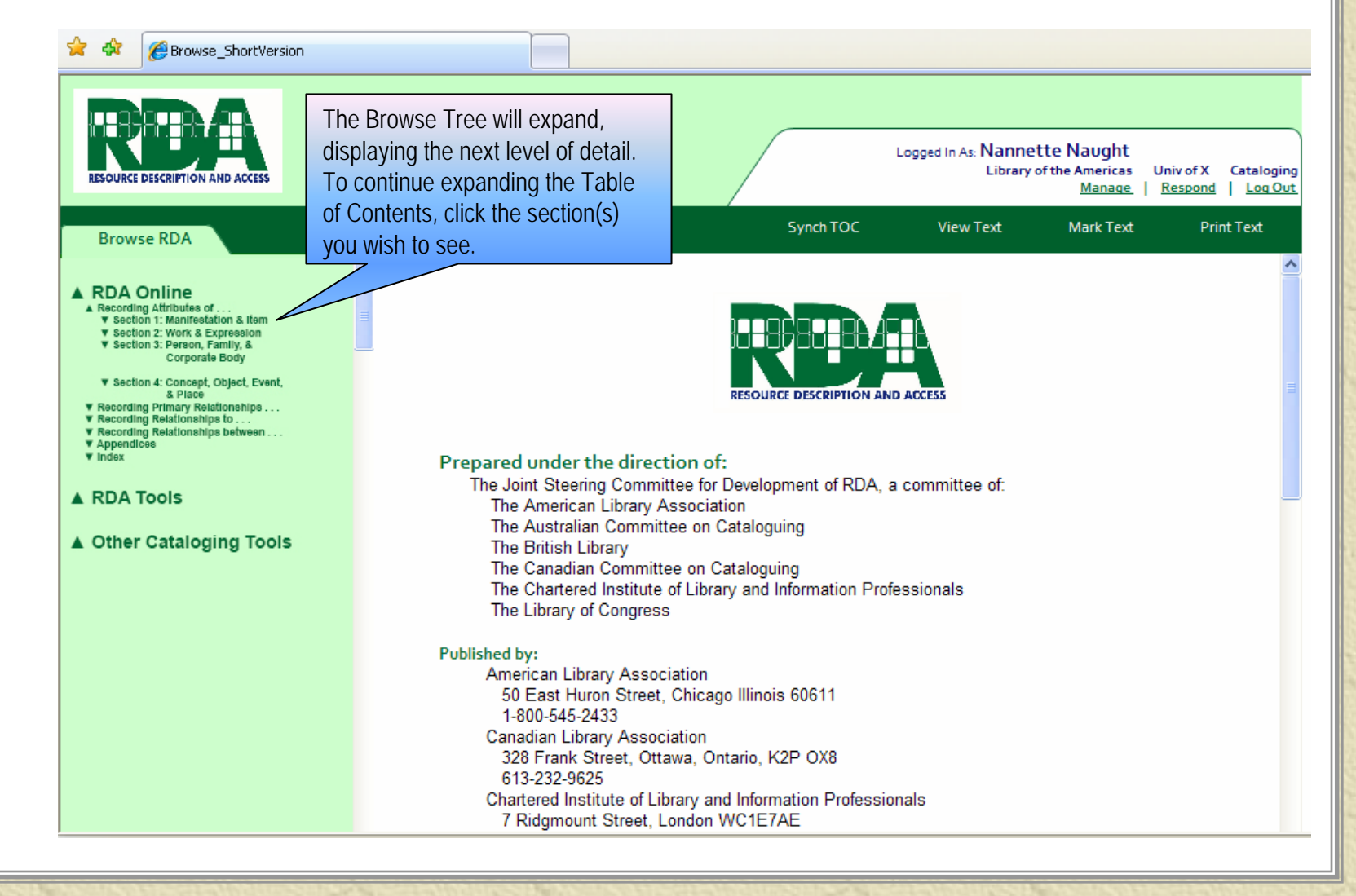

## **Browse RDA: Click through Active Table of Contents to** Access Related Instructions

### Browse ShortVersion

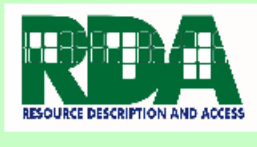

### **Browse RDA**

### A RDA Online

Recording Attributes of A Section 1: Manifestation & Iten **V 1 General Guidelines** v 2 Identifying Manifestation & Itams A 3 Describing Carrier

### **V** 3.0 Purpose & Scope **V 3.1 General Guidelin**

**V** 3.2 Media Type **V.S.S.Carrier Type** 

**V.3.4 Extent** ▼ 3.6 Dimensions

**V 3 8 Base Materia** 

#### ▼ 3.7 Applied Material **W.S. & Mount**

- **W 9 9 Production Method**
- $\Psi$  3.10 Generation V 3.11 Layout

 $\Psi$  3.12 Colour **W.S. 13. Follotton** 

#### **W. 3. 14 Font Star V** 3.16 Polarity

▼ 3.16 Reduction Ra ▼ 3.17 Sound Characteristics

▼ 3.18 Projection Characteristics **V** 3.19 Video Characteristics

### ▼ 3.20 Digital File Characteristic

▼ 3.21 Notes on Changes in Carrier ▼ 3.22 Notes on Equipment &

▼ 3.28 Notes on item-Specific Carrier ▼ 4 Providing Acquisition & Access Information

### v Section 3: Person, Family, & Corporate Body

▼ Section 4: Concept, Object, Event, & Place

### ▼ Recording Primary Relationships...

- V Recording Relationships to .. **v** Recording Relationships between
- **v** Appendices
- 

The Browse Tree will continue to expand (or collapse) based on your click(s). Notice, our selection of Chapter 3, refreshes the Document Pane with Chapter 3 text.

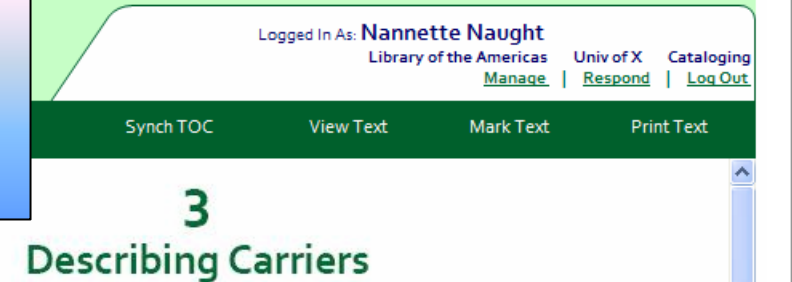

### 3.0 Purpose and Scope

The elements covered in this chapter are those that describe the characteristics of the carrier of the resource.

The elements convey information that users typically rely on when selecting a resource to meet their needs with respect to the physical characteristics of the carrier and the formatting and encoding of the information stored on the carrier. Users may also rely on characteristics of the carrier in order to identify a resource (i.e., t distinguish between resources with similar characteristics).

For the description of a particular resource, not all of the elements covered in this chapter may be applicable.

### 3.1 General Guidelines on Describing Carriers

### 3.1.1 Sources of Information

Base the description of the carrier(s) on evidence presented by the resource itself, or on any accompanying material or container. If desired, take additional evidence from any source.

### 3.1.2 Manifestations Available in Different Formats

If manifestations of a work are available in different formats (e.g., as printed text and microfilm; as an audio disc and audiocassette), record the elements describing the carrier as they apply to the manifestation being described.

For instructions on referencing other formats available, see 27.5.

### 3.1.3 Facsimiles and Reproductions

## **Scroll TOC:** Move Up & Down Within the Table of Contents

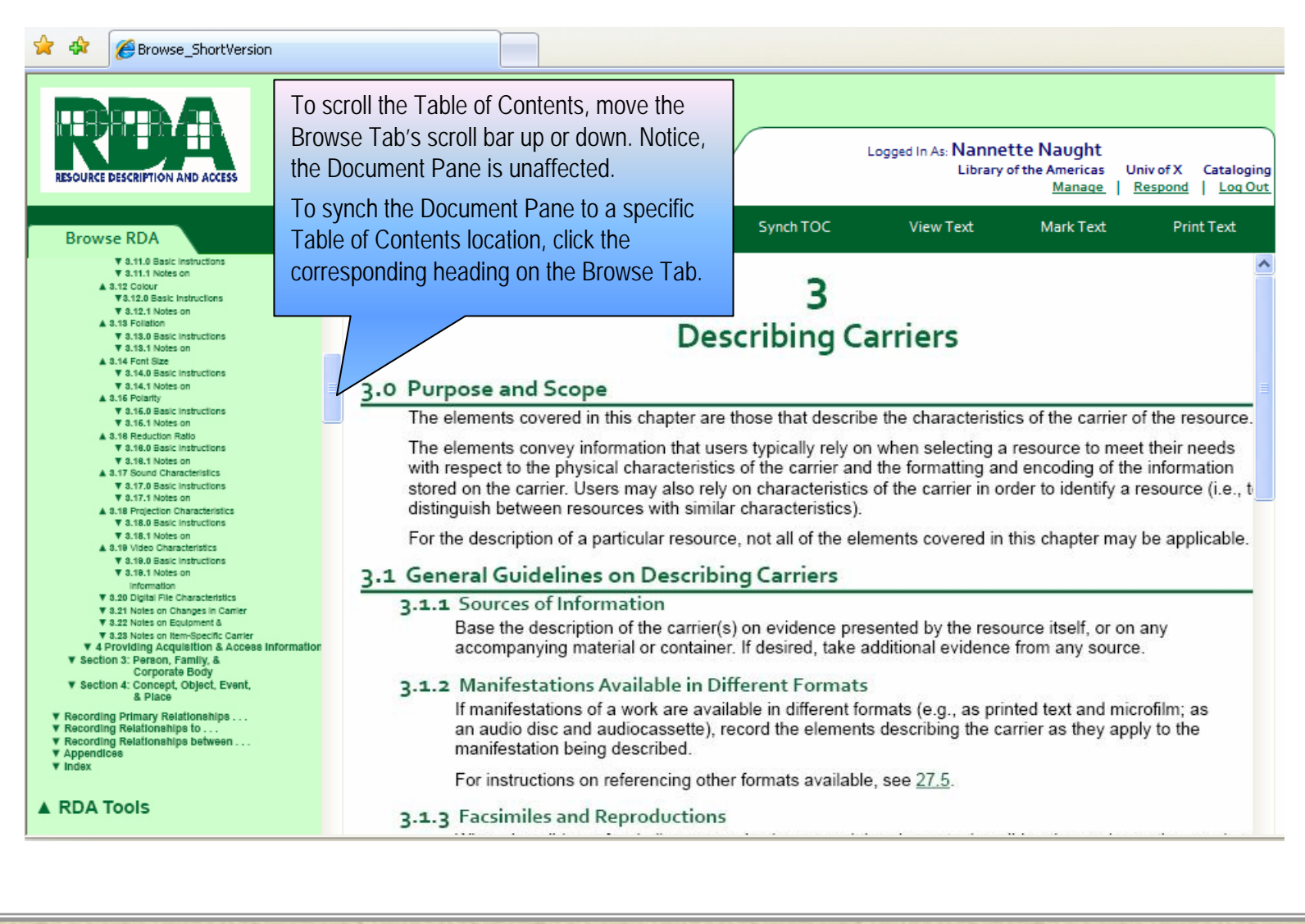

## **Scroll Text: Move Up & Down Within Chapter**

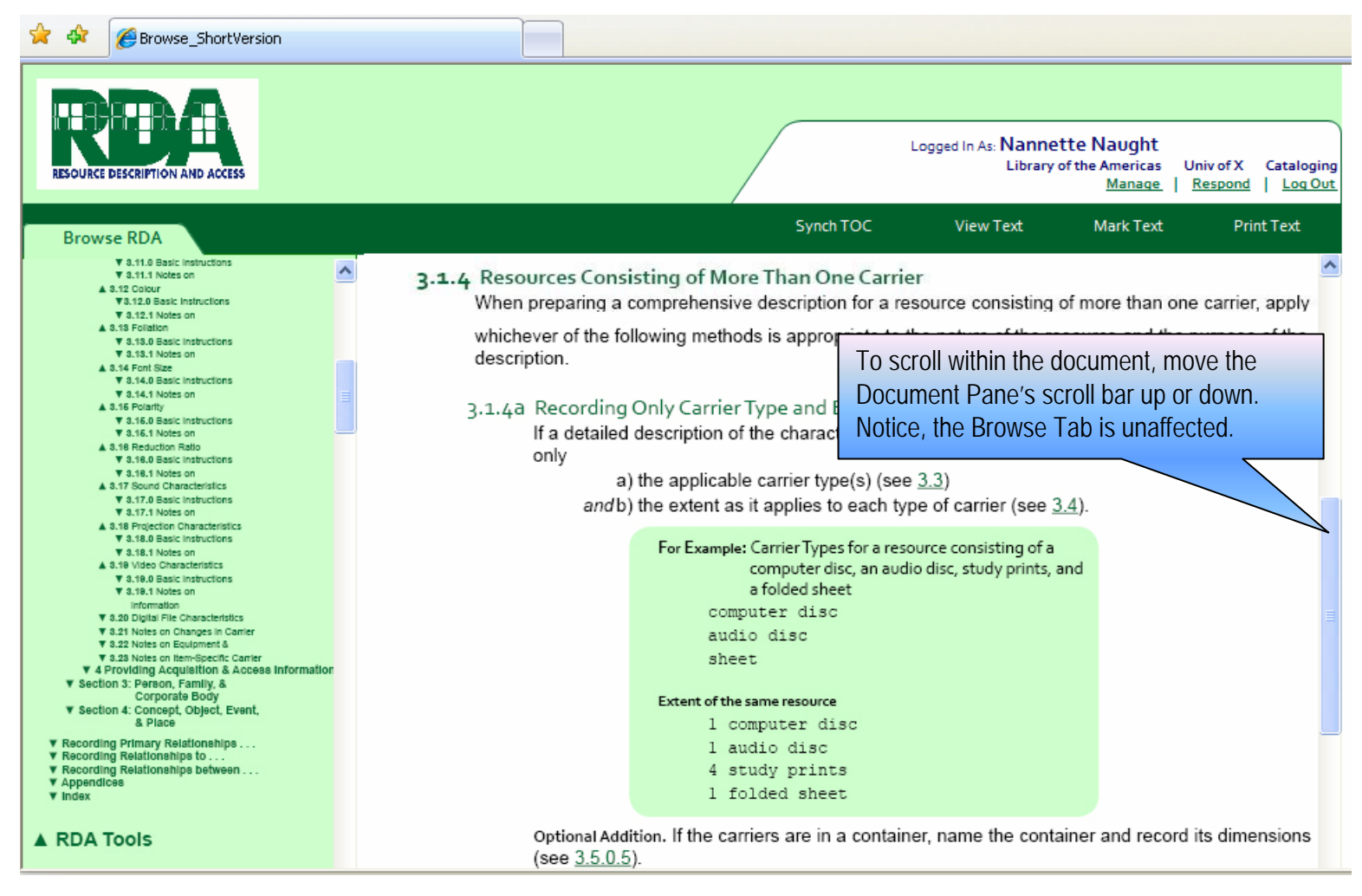

## **Synch TOC: "Snap" Table of Contents to Current Location** in Chapter

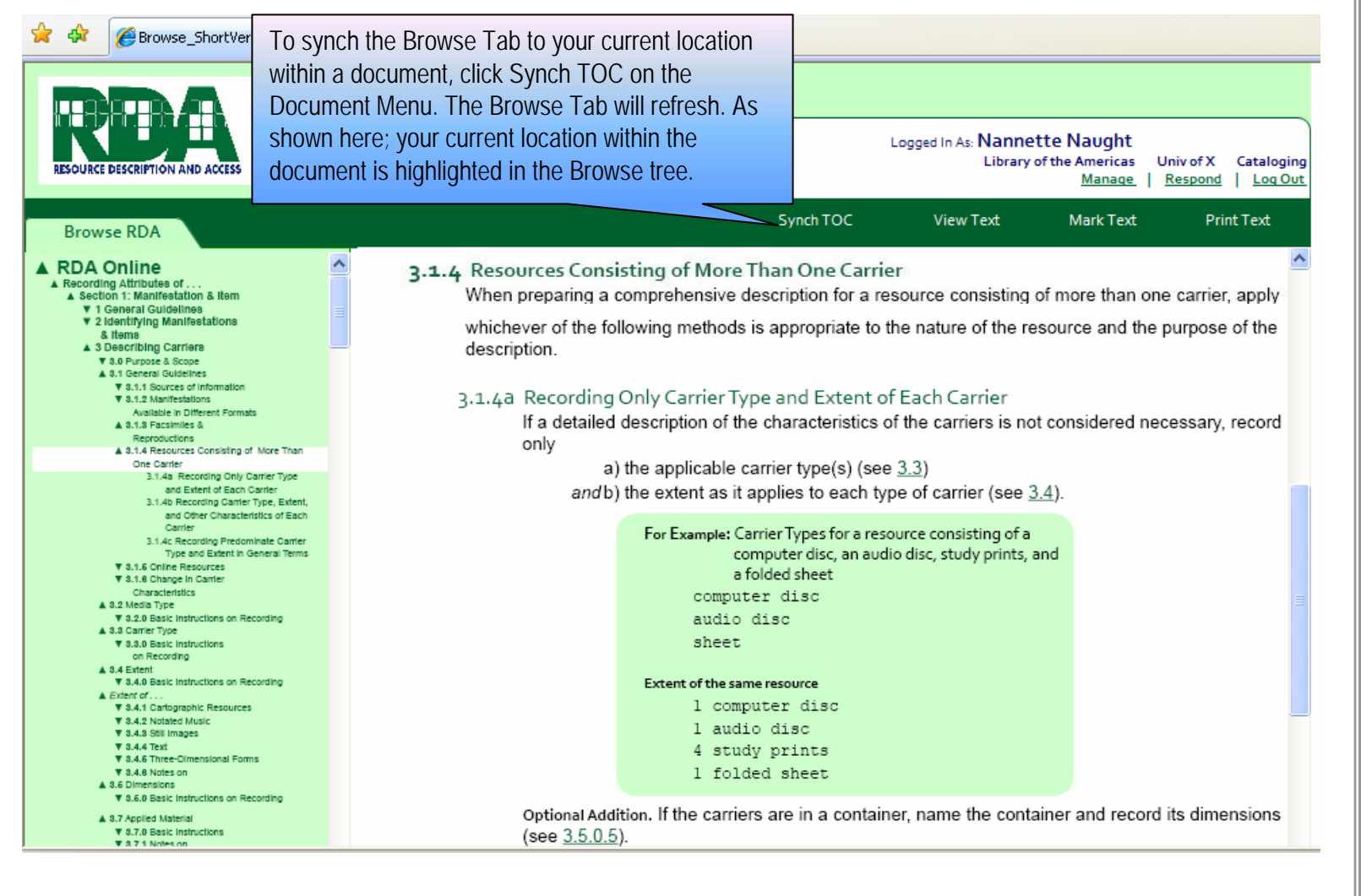

### **Bookmark:** Flag an Important Spot in Text to Come Back To Later

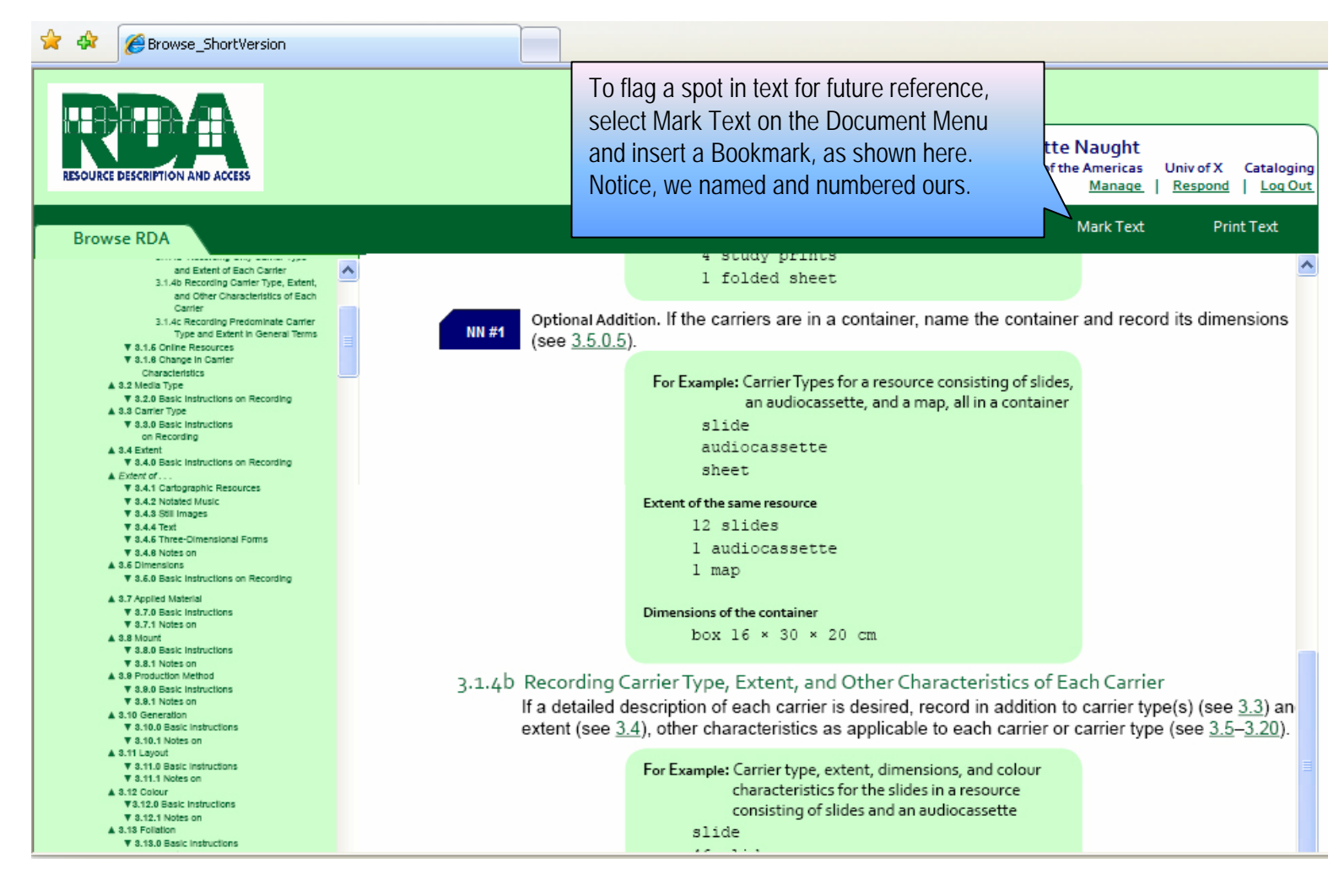

### **Annotate:** Jot a Comment on a "Sticky Note"

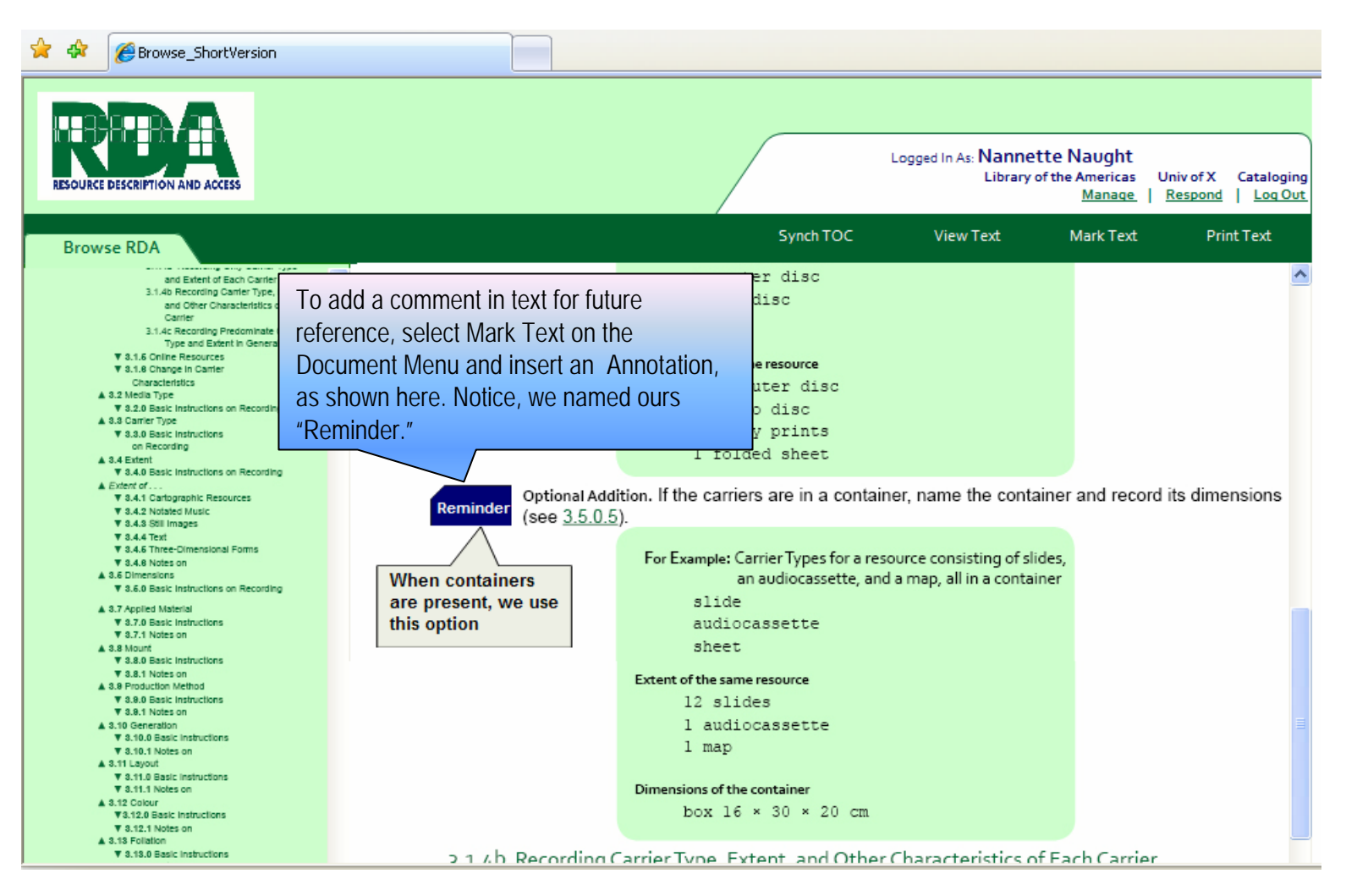

## **Manage Your Profile:** "Park" Your Profile & Bring It with You Wherever You Go

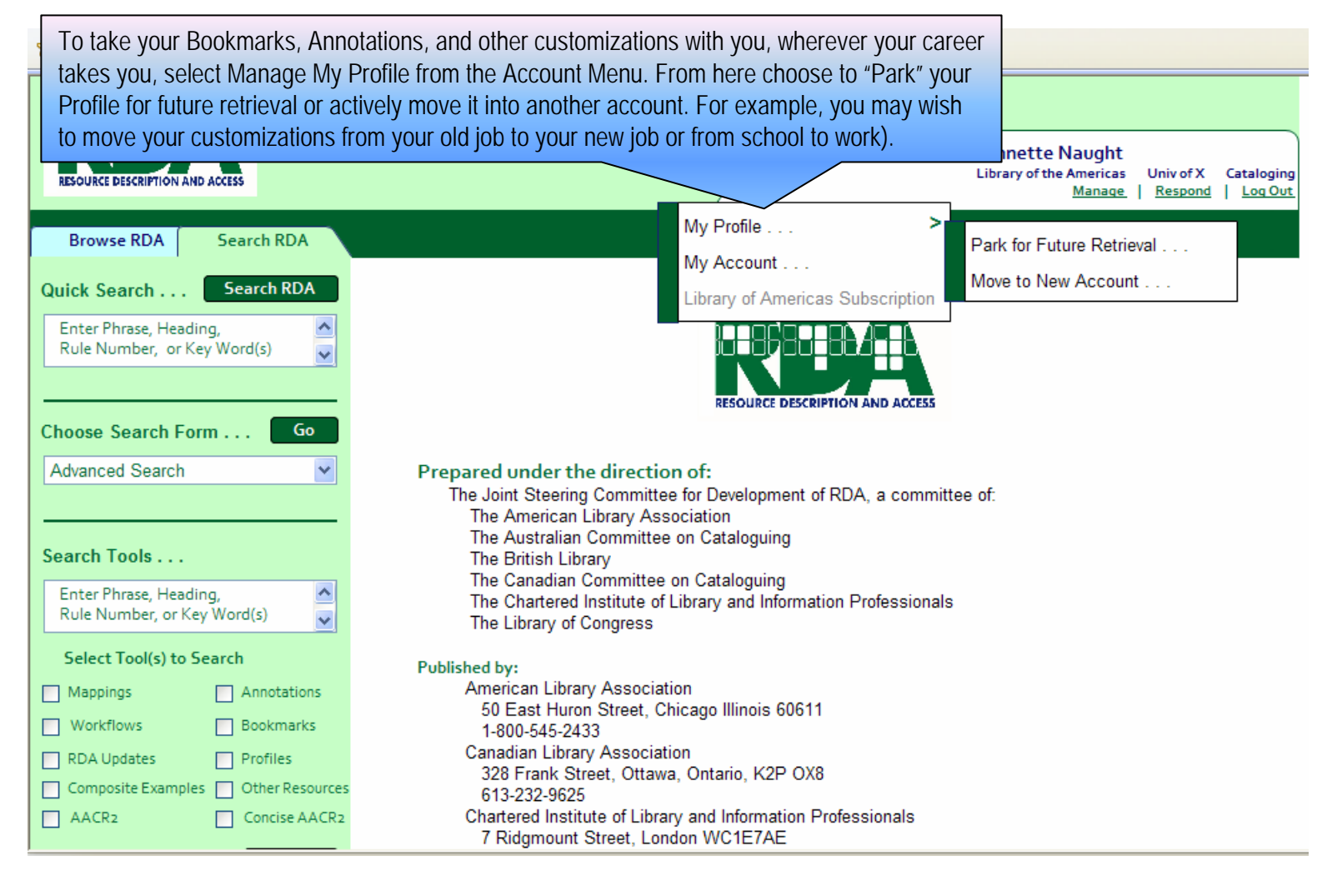

## **Manage Your Profile: Port Your Profile to a New** Account

To move your Profile into an account, select Move to New Account from the Manage My Account Menu. Notice, you'll need both the account administrator's and your email address. Upon submission of your request, the account's administrator must authorize the move before your profile is available in the new account. Logged In As: Nannette Naught Library of the Americas Univ of X Cataloging Manage | Respond | Log Out

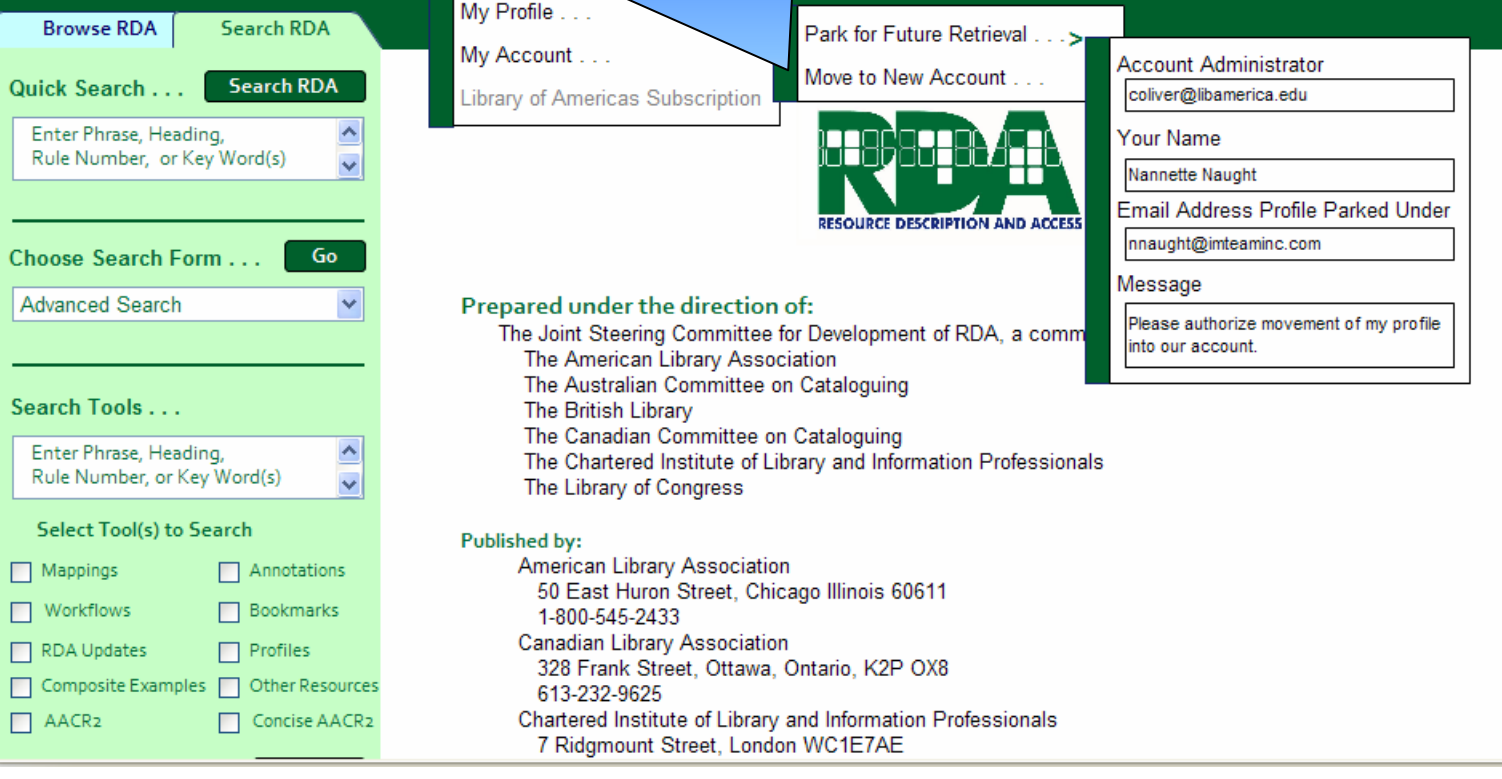

## Finding Instructions: **Quick Search**

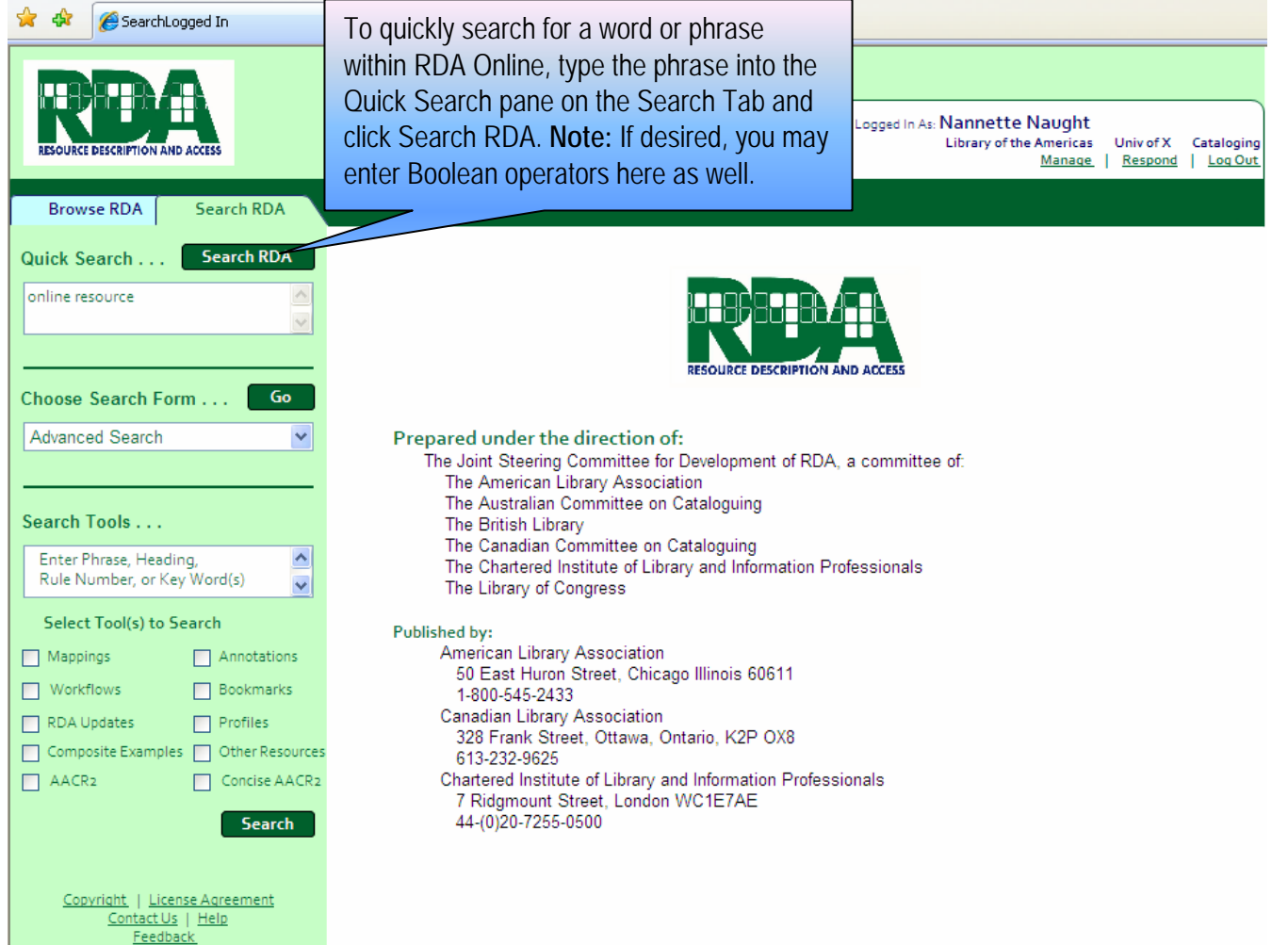

## **Quick Search:** Web Style Presentation of Results

Quick Search results will appear in the Document Pane in ranked order. Multiple hits within a document are grouped together. Relevancy is calculated based on:

- Location With those occurring within a heading or element name weighted most heavily.
- Importance With those having the most links to them weighted most heavily.
- Number With those documents containing the most hits weighted most heavily.

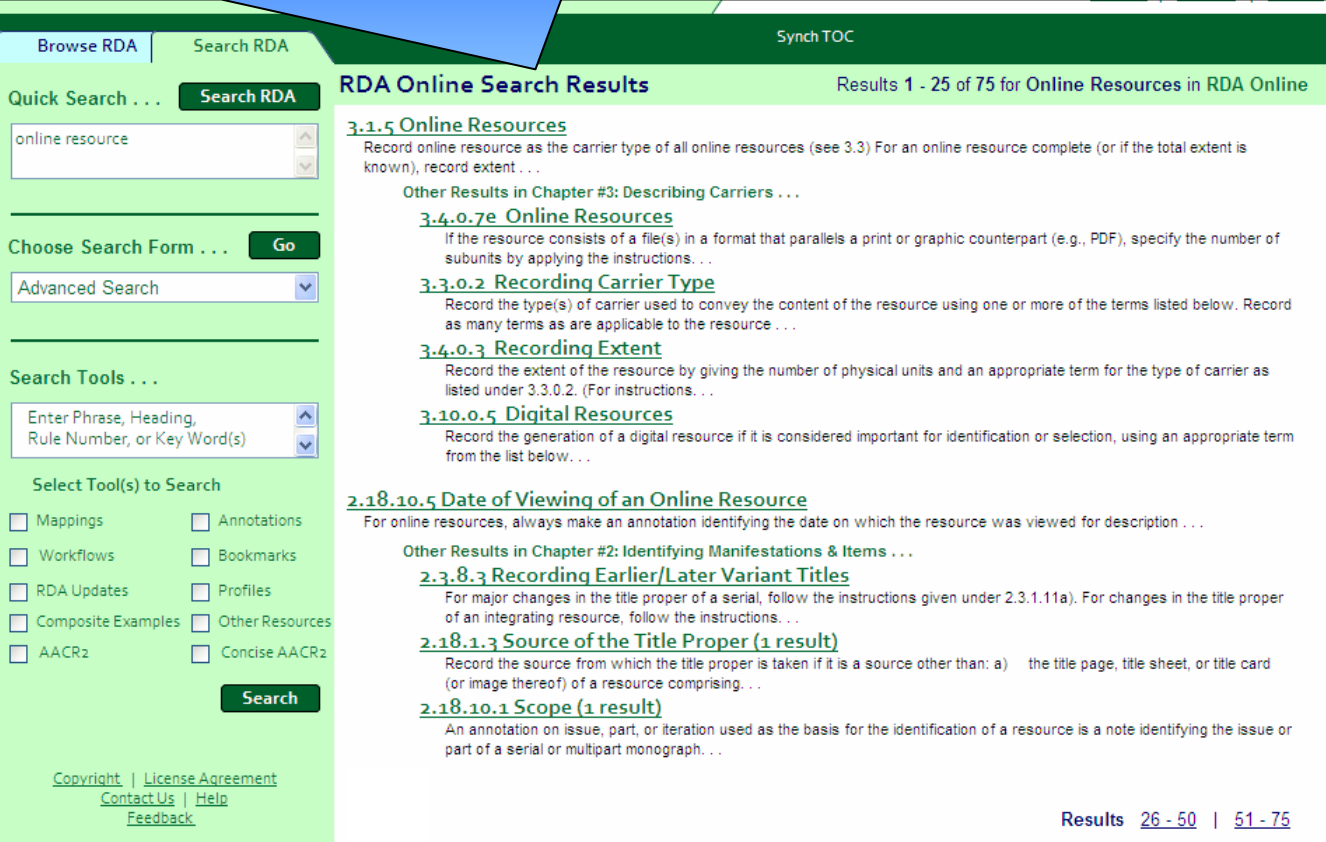

## Advanced Search: Meta Data Driven, Boolean Search

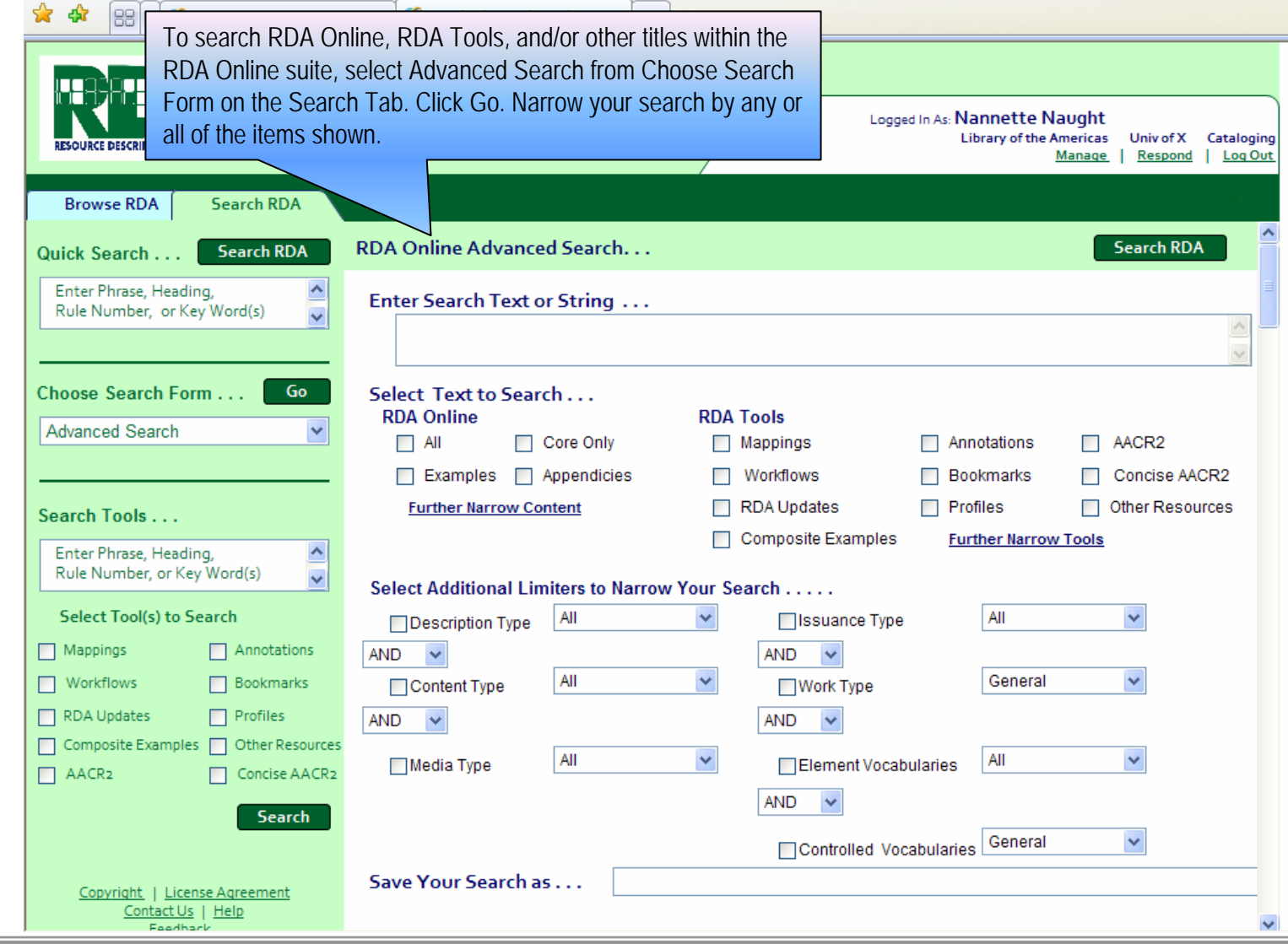

## **Vocabularies Search:** Element Driven Search

To search for a specific RDA Element, Vocabulary Term, FRBR/FRAD Entity, or other element in the underlying bibliographic record model, select Search by RDA Vocabularies from Choose Search Form. Click Go. The Document Pane will refresh. Complete the search form by selecting:

• Linked — To "link" items displayed in the drop down boxes to the underlying bibliographic record model. With this selection only allowed element combinations are available. Notice, we've chosen this option below to help us determine allowed vocabulary terms for the Base Materials attribute of Manifestation.

•Independent — To remove the "allowed combinations" requirement. With this selection, all elements of each type are available for selection. No model-based requirements are in play.

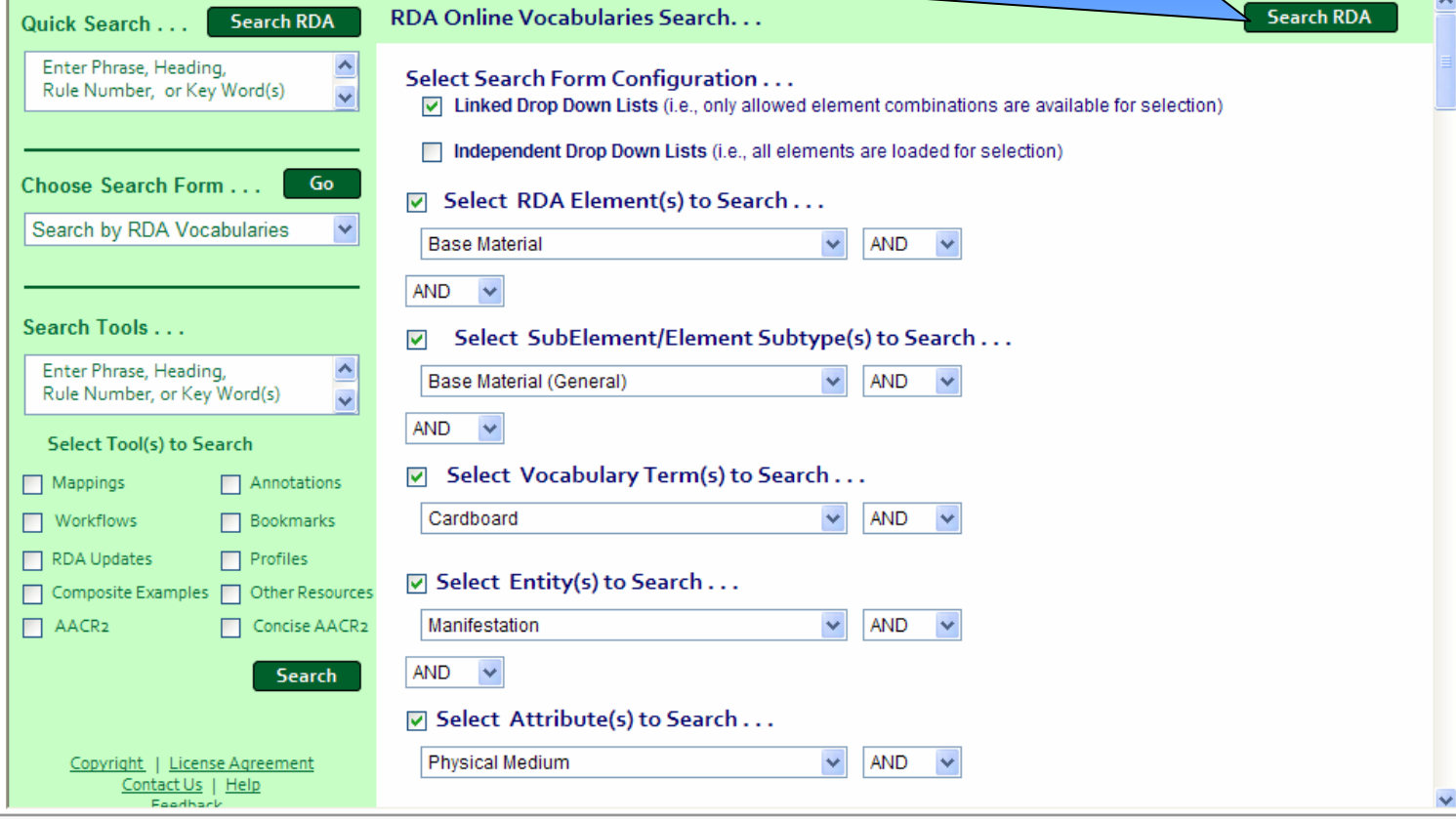

## **Saved Search:** Store Frequent Searches Within Your Portable Profile

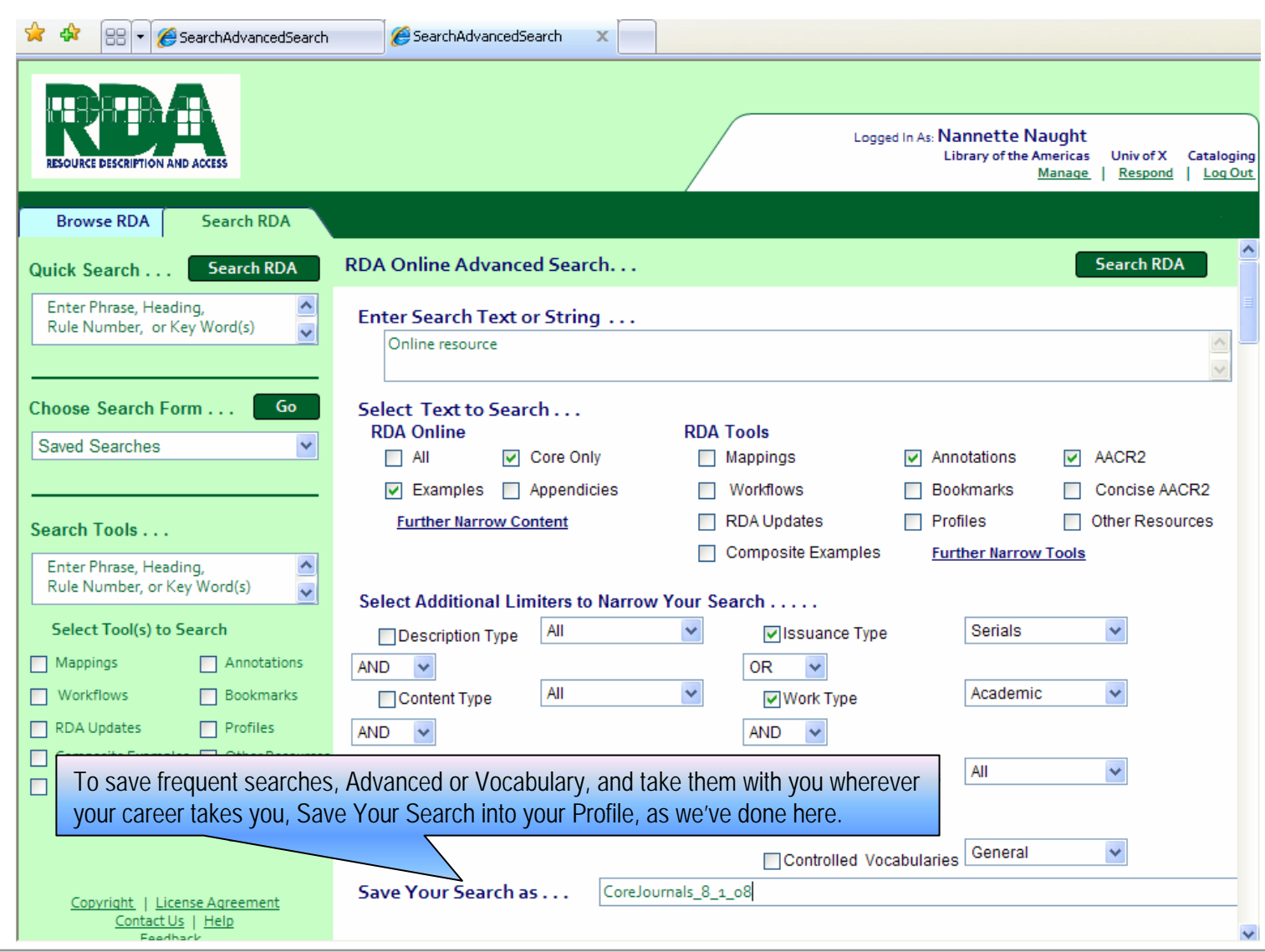

## **Mappings:** MARC21 to RDA, a Way to Find Instructions Via Your Current Mnemonic . . .

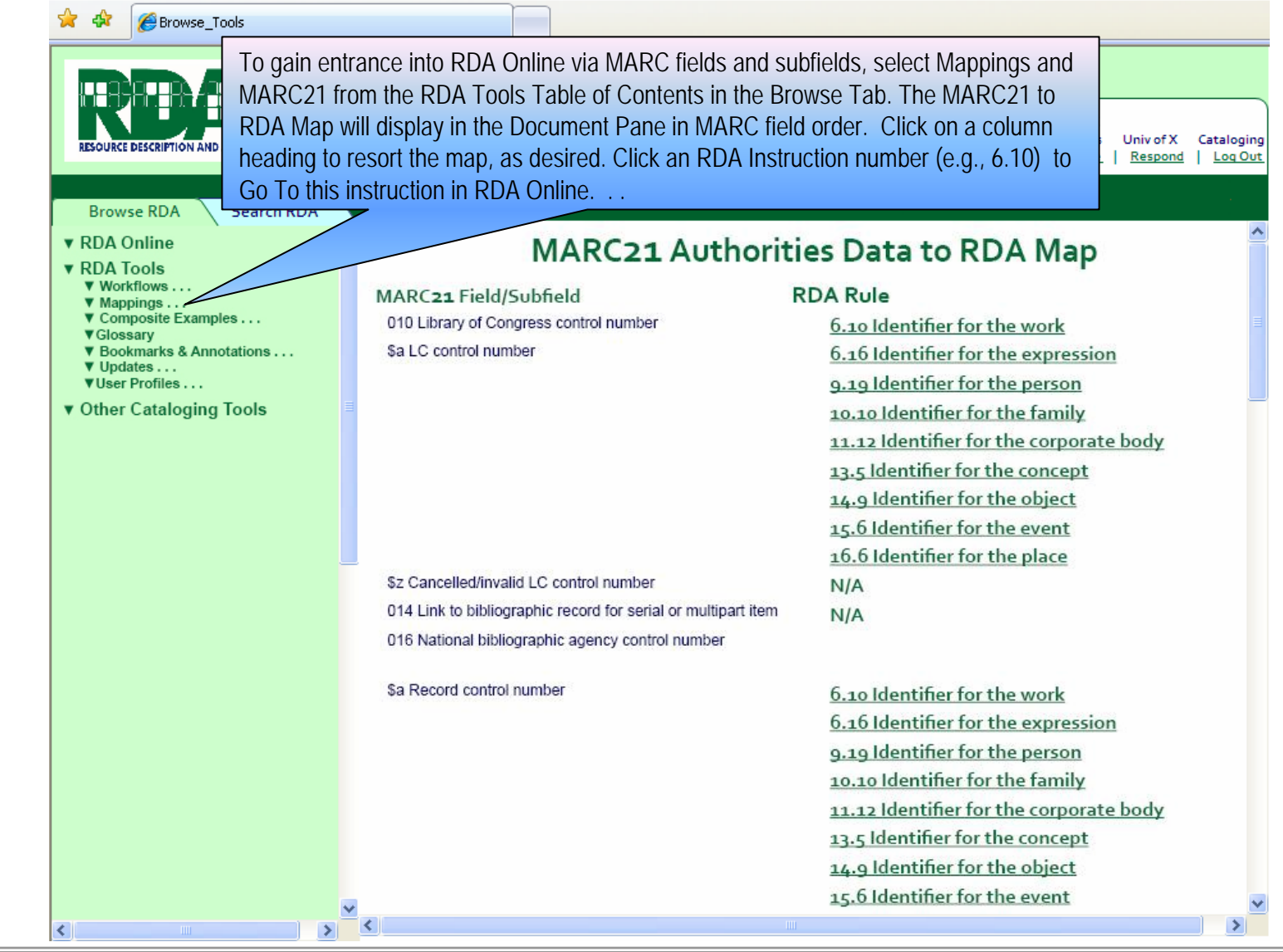

## **Mappings:** . . . And Click Through to the Applicable RDA Instruction(s)

- The Document Pane will refresh to the display the corresponding RDA instruction. Once there,
- Click Synch TOC to synch the Browse Tab to your current location.
- Click your browser's Back button to toggle back to the Map.
- Scroll either text or Table of Contents.

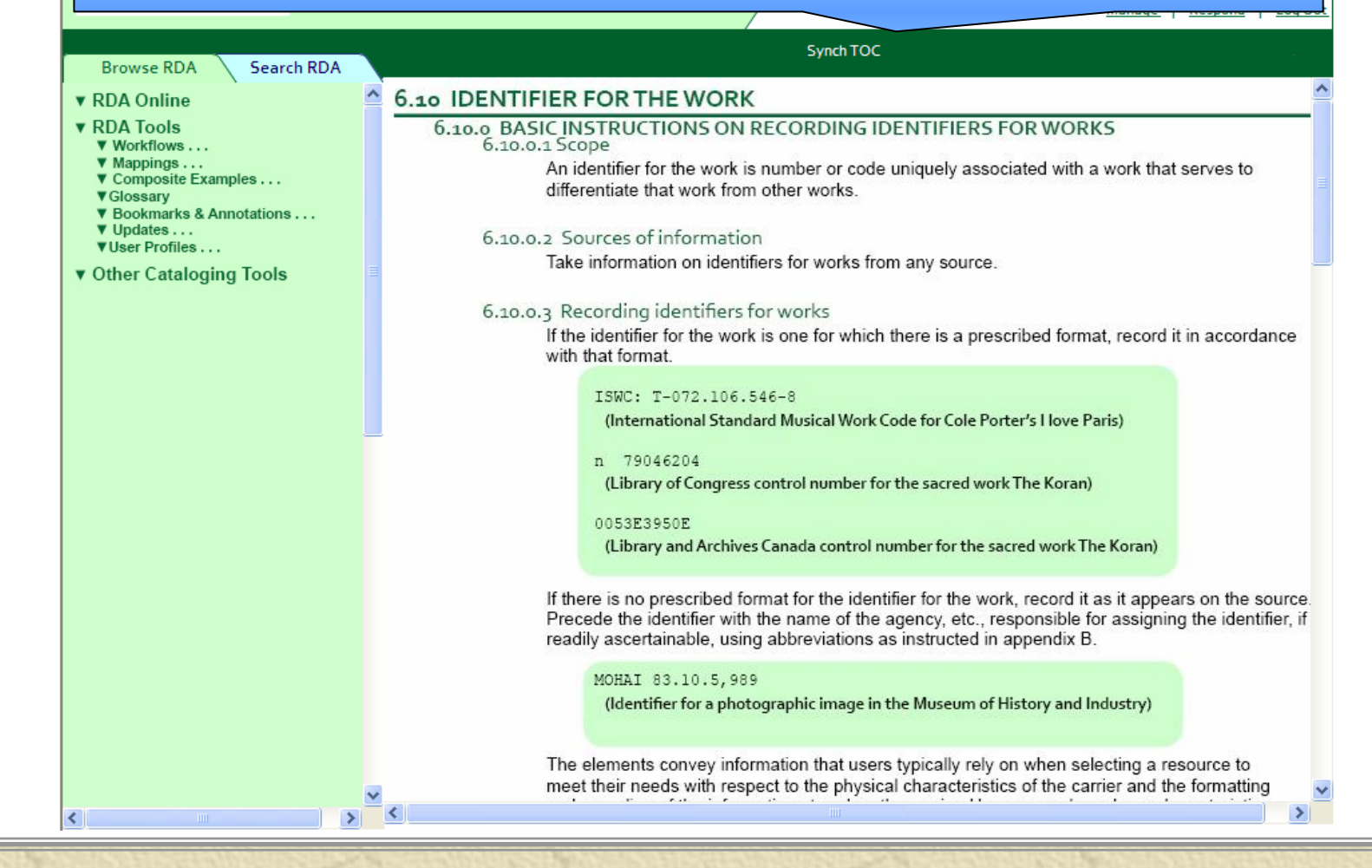

## Printing Instructions: **Print "All of" RDA**

To Print RDA Online, including all Chapters and Appendices, select RDA Online from Print Text on the Document Menu. Your system's Print dialog box will launch allowing you to select a printer at your location. Notice, the approximate page count is listed in parentheses.

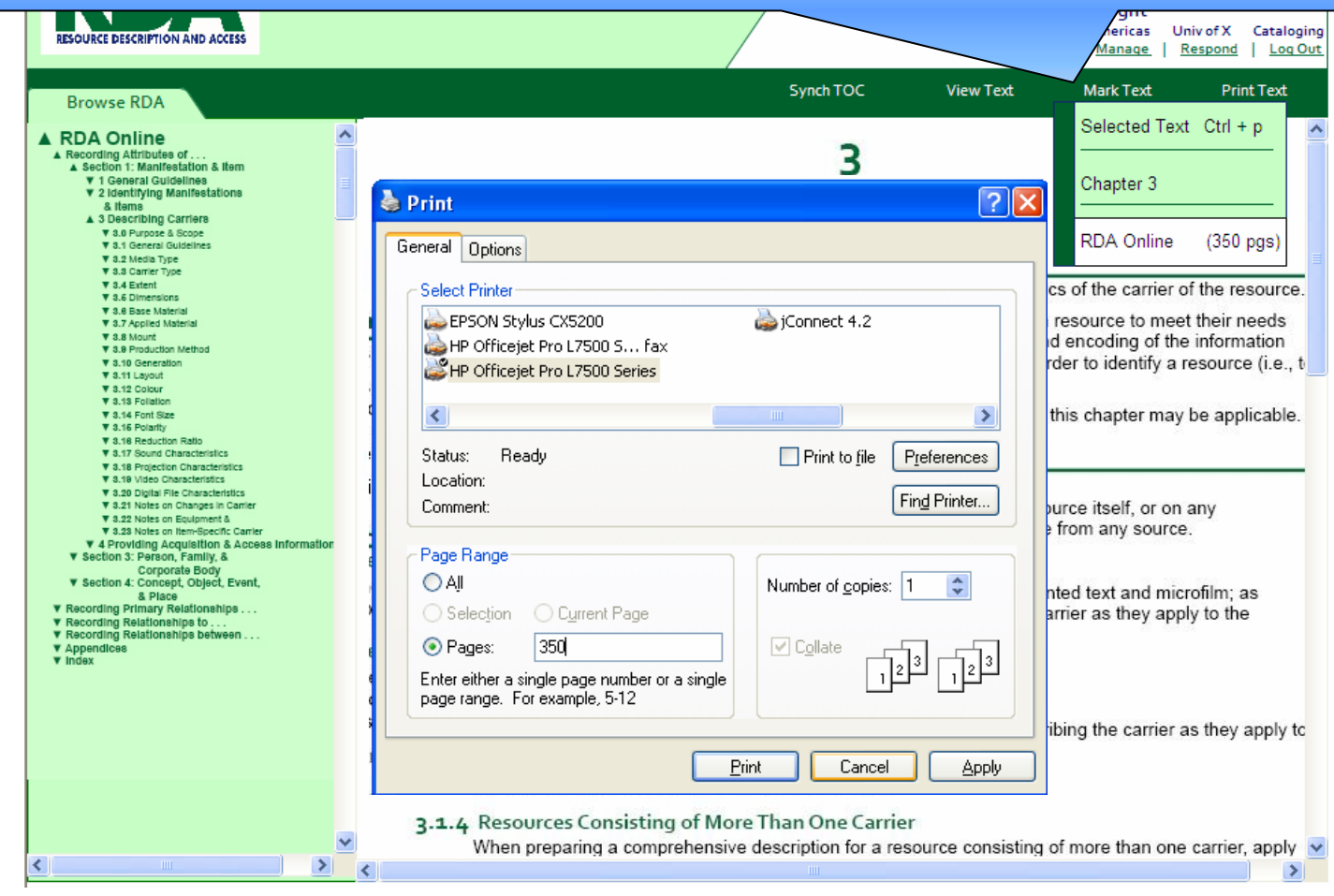

## **Printing: A Chapter or Other Document**

Browse\_ShortVersion

To Print the current document, select the document, shown here as Chapter 3, by name from Print Text on the Document Menu. Your system's Print dialog box will launch allowing you to select a printer at your location. Notice, the approximate page count is listed in parentheses.

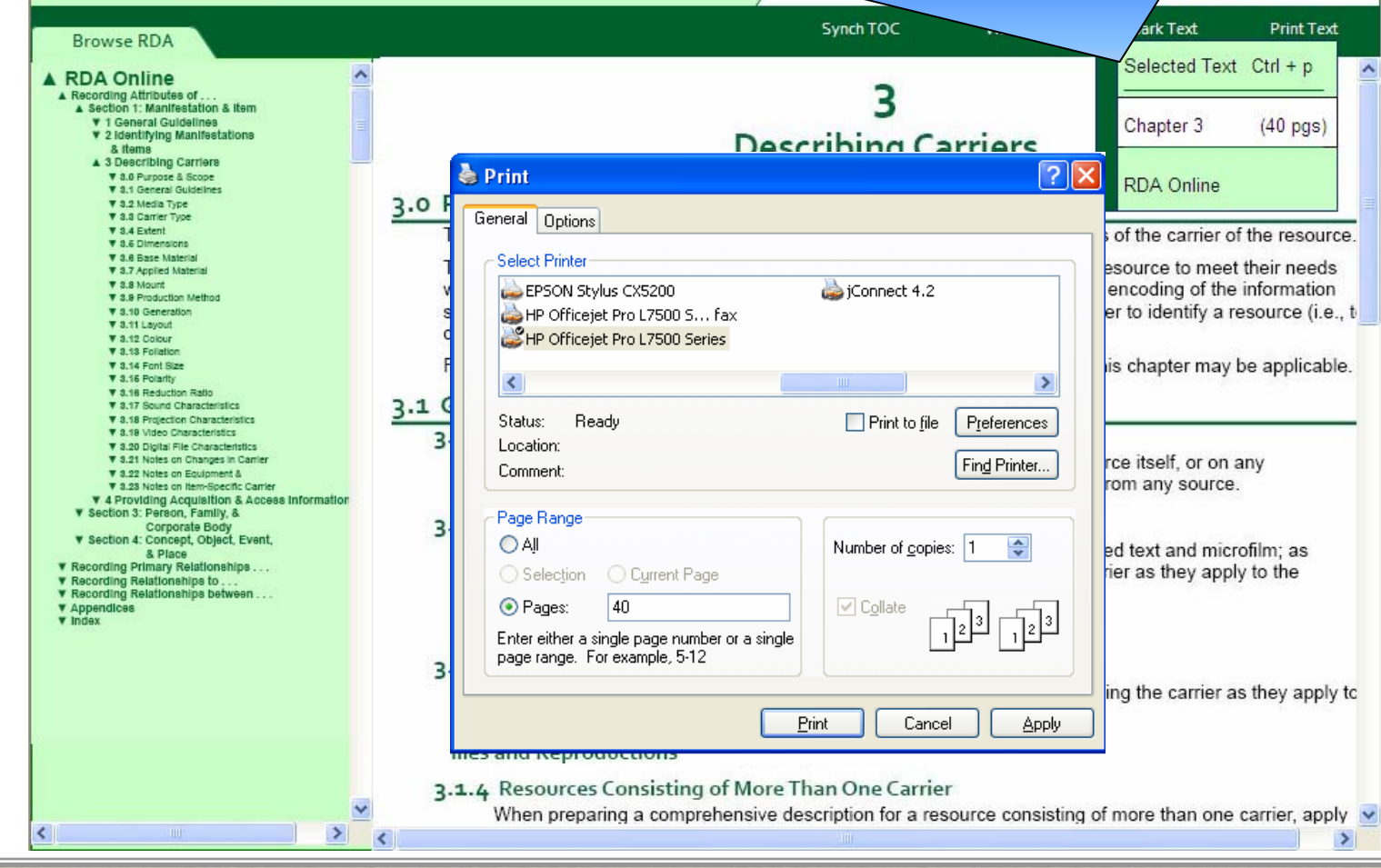

## **Printing: Just Selected Text**

To Print just selected text, highlight the text you wish to print in the Document pane. Choose Selected Text from Print Text on the Document Menu. Your system's Print dialog box will launch allowing you to select a printer at your location. Notice, the approximate page count of your selection is listed in parentheses.

Browse ShortVersion

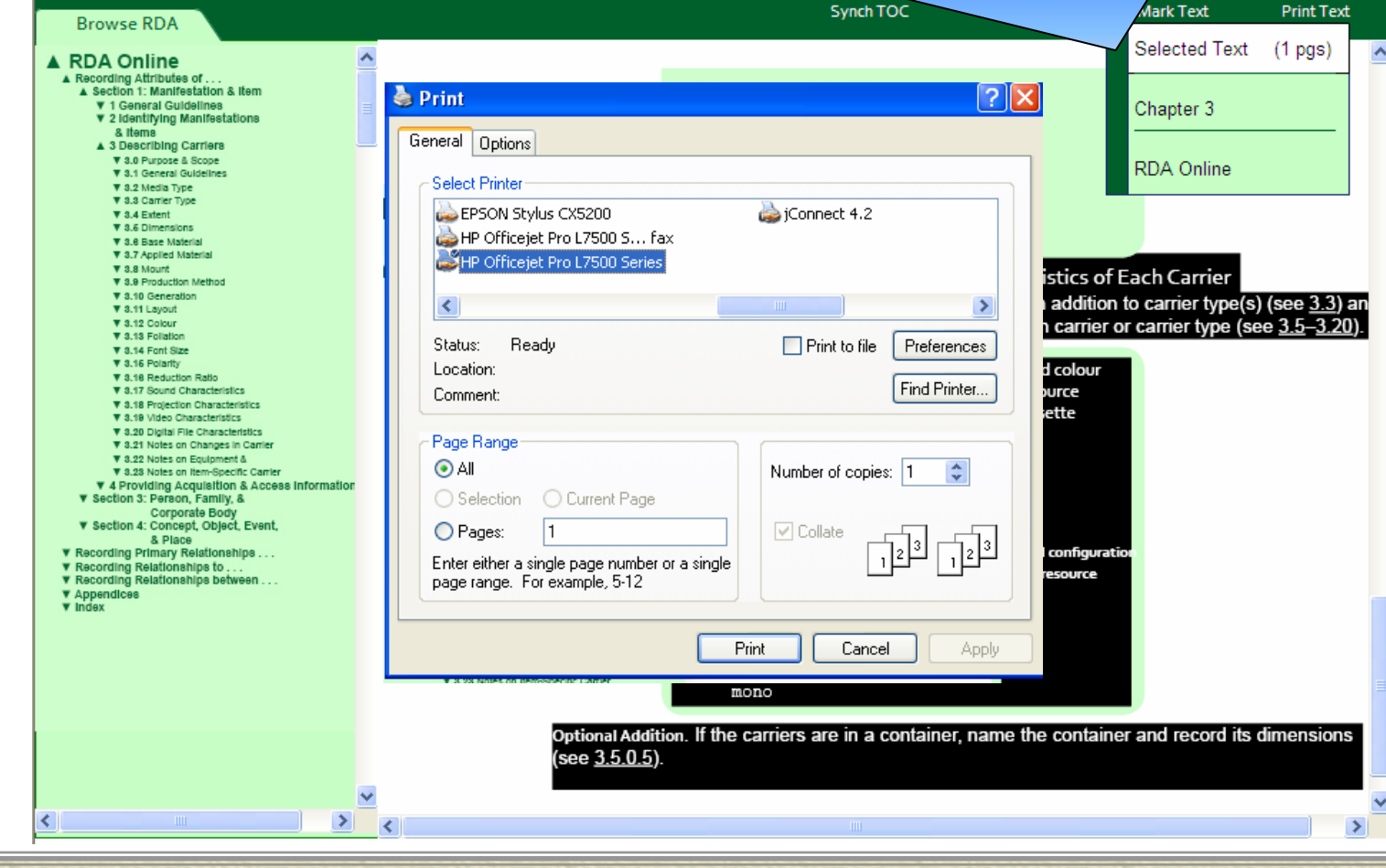

## Gaining Entrance: **Through "Sample" Workflows**

To gain entrance into RDA Online via a cataloging workflow, select Workflows from the RDA Tools Table of Contents in the Browse Tab. Select your desired workflow from those listed either within your institution under Other Available Workflows OR those available to all users (such as Simple Book shown here) under Public Workflows. The selected workflow will display in the Document Pane. Once there, •Click Synch TOC to synch the Browse Tab to your current location.

•Scroll either text or Table of Contents.

•Click on an RDA Instruction number (e.g., 6.10) to Go To this instruction in RDA Online.

•Click on an AACR2 Rule number to To Go this instruction in AACR2.

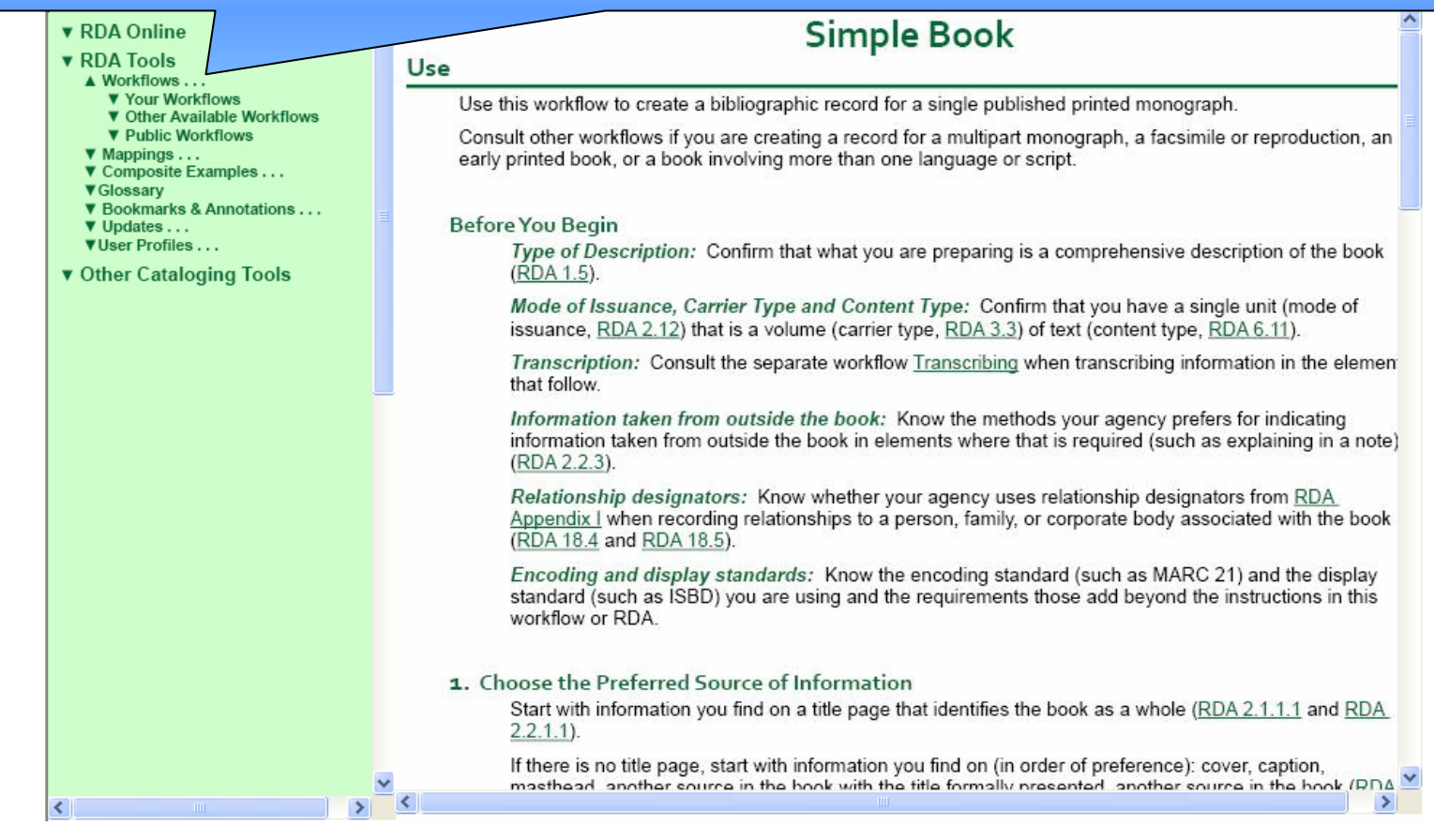

## Gaining Entrance: **Into the "New World" through Examples**

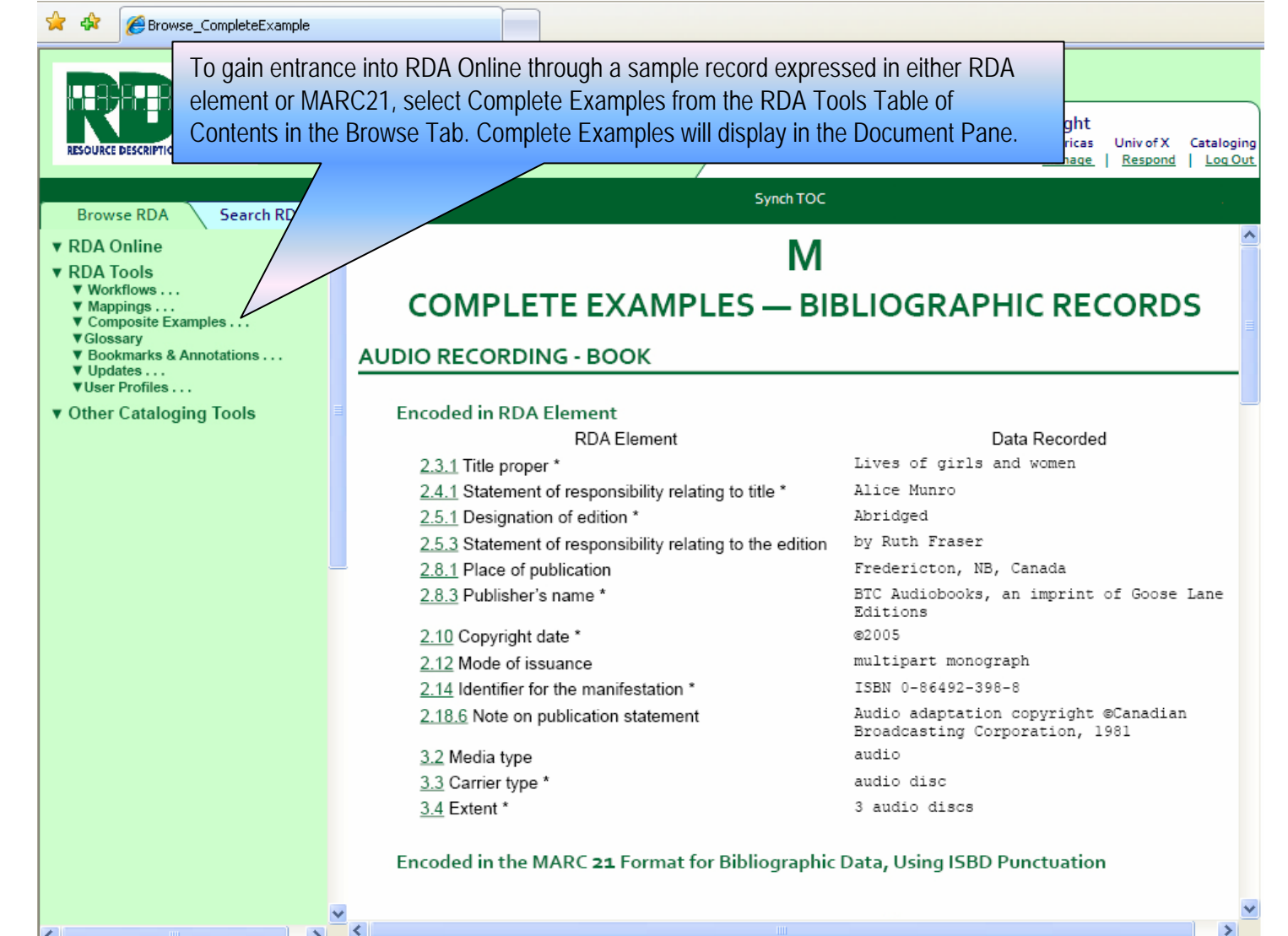

 $\rightarrow$ 

₹

## **Complete Examples . . .**

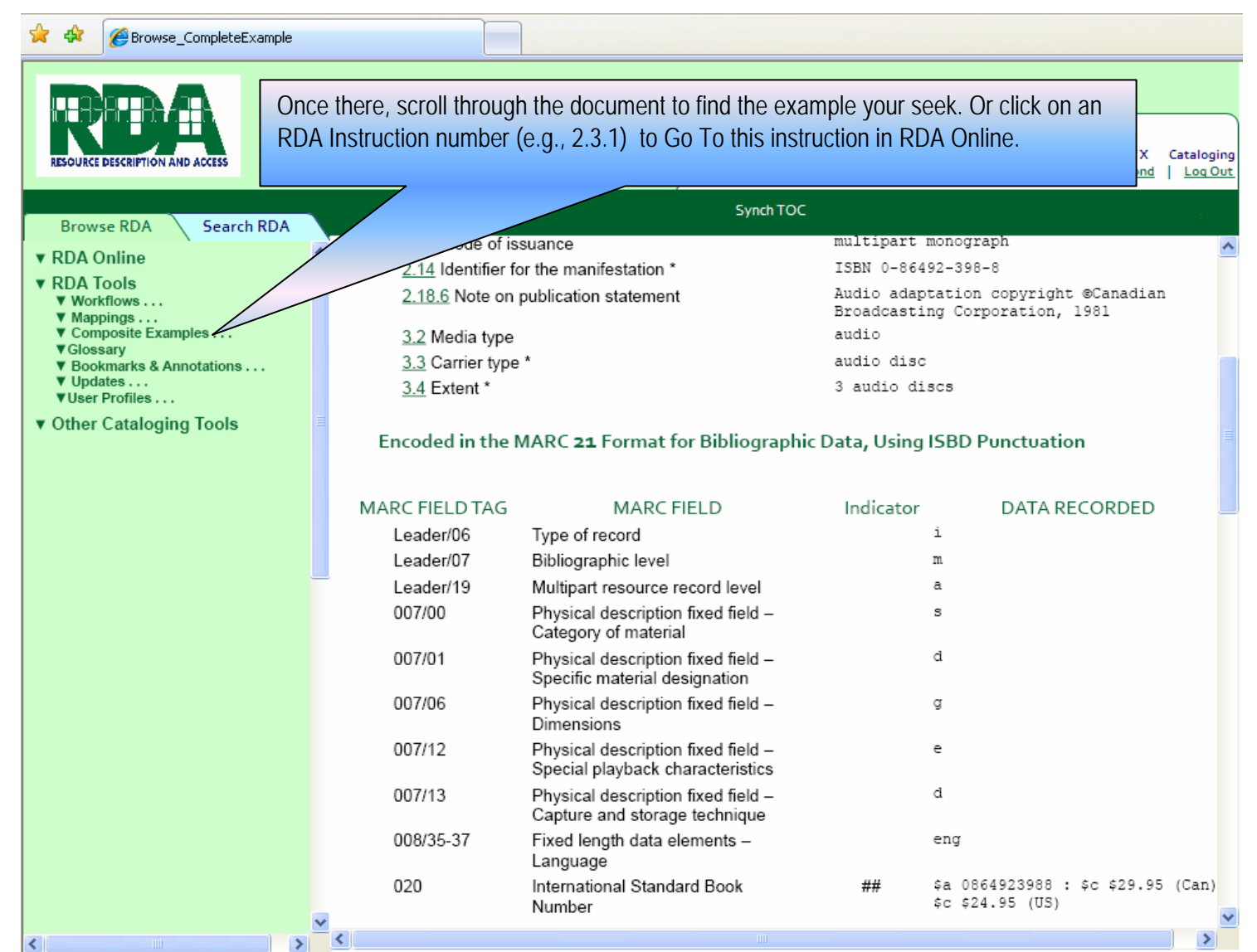

## Gaining Entrance: **Into the "New World" via the Old One . . .**

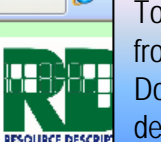

**Browse RDA** 

A Mappings...

**VAACR2** 

**V**Glossary

∣∢

 $\nabla$  Updates ...

A User Profiles... ▼ Your Profile

**V** Univ X

▼ Public Profiles

**V** Dublin Core  $V$  ISBD **V** Marc

**V** RDA to AACR2

**V** AACR2 to RDA

Equivalents

Equivalents

**Record Structure** 

**V** Concise AACR2

Sear

To gain entrance into RDA Online through familiar AACR2 Rule numbers, select Mappings and AACR2 from the RDA Tools Table of Contents in the Browse Tab. The AACR2 to RDA Map will display in the Document Pane in RDA Instruction number order. Click on a column heading to resort the map, as desired. Click an RDA Instruction number (e.g., 3.1.1) to Go To this instruction in RDA Online.

Synch TOC

### Chapter 3 RDA to ACCR2 Map

aina

 $\blacktriangleright$ 

#### **RDA Rule AACR<sub>2</sub>** Rule 3.1 General guidelines on describing carriers **V RDA Rules without AACR2** 3.1.1 Sources of Information 1.5A2 3.1.2 Manifestations available in different formats 1.5A3 **V AACR2 Rules without RDA** 3.1.3 Facsimiles and reproductions 1.11D 3.1.4 Resources consisting of more than one carrier **1.10C2** ▲ Composite Examples . . . ▼ Scenario #1: Flat Bibliographic 3.1.4c Recording predominant carrier type and extent 1.10C3 in general terms ▼ Scenario #2: Composite **Bibliographic Record Structure** 9.5B3 3.1.5 Online resources ▼ Scenario #3: RDA Record Structur 3.1.6a Resource issued in successive parts 12.5C2a 12.5C2b 3.1.6b Integrating resource ▼ Bookmarks & Annotations . . . 3.4 Extent 1.5B1, 1.5B3 3.4.0.3 Recording extent ▼ Other Available Profiles ▼ Cataloging Department 3.4.0.4 Exact number of units not readily ascertainable 8.5B1 **V** Libraries of America 3.4.0.5 Other terms used to designate the type of unit 7.5B1, 8.5B1, 9.5B1, 10.5B2 ▼ Other Cataloging Tools 3.4.0.6 Units and sets of units with identical content 1.5B1, 8.5B1 3.4.0.7 Number of subunits 1.5B3 3.4.0.7a Computer discs, cartridges, etc. 9.5B1, 9.5B4 3.4.0.7b Filmstrips and filmslips 8.5B2 3.4.0.7c Flipcharts 8.5B3 3.4.0.7d Microfiches 11.5B2 3.4.0.7e Online resources 9.5B1, 9.5B4 3.4.0.7f Overhead transparencies 8.5B4  $\rightarrow$

## AACR2 to RDA Mapping: . . . And Click Through to the Applicable RDA Instruction(s)

### **Browse** Tools

- The Document Pane will refresh to the display the corresponding RDA instruction. Once there,
- Click Synch TOC to synch the Browse Tab to your current location.
- Click your browser's Back button to toggle back to the Map.
- Scroll either text or Table of Contents.
- Click an underlined word to Go To its definition in the Glossary.

### **v** Libraries or America A Public Workflows A Converting to RDA

- AACR2 to RDA **V** Concise AACR2 to RDA
- A Rule Interpretations

**V** RDA to AACR2

**V** AACR<sub>2</sub> to RDA

**V** Concise AACR2 ▲ Composite Examples...

 $\triangle$  Mappings ... **V** Dublin Core

**V AACR2** 

**v** ISBD **V** Marc

**V**Glossary

 **Updates . . .** 

A User Profiles... **V** Your Profile

**V** Univ X

**V** Public Profiles

**v** Other Cataloging Tools

 $PCC$ V National Library of Australia

**V** RDA Rules without AACR2 Equivalents

**V AACR2 Rules without RDA** Equivalents

▼ Scenario #1: Flat Bibliographic **Record Structure** 

**Bibliographic Record Structure** V Scenario #3: RDA Record Structur

▼ Scenario #2: Composite

V Bookmarks & Annotations...

**V** Other Available Profiles **V** Cataloging Department

**V** Libraries of America

 $\rightarrow$ 

### **Describing Carriers**

### 3.0 Purpose and Scope

The elements covered in this chapter are those that describe the characteristics of the carrier of the resource.

The elements convey information that users typically rely on when selecting a resource to meet their needs with respect to the physical characteristics of the carrier and the formatting and encoding of the information stored on the carrier. Users may also rely on characteristics of the carrier in order to identify a resource (i.e., to distinguish between resources with similar characteristics).

For the description of a particular resource, not all of the elements covered in this chapter may be applicable.

### 3.1 General Guidelines on Describing Carriers

### 3.1.1 Sources of Information

Base the description of the carrier(s) on evidence presented by the resource itself, or on any accompanying material or container. If desired, take additional evidence from any source.

### 3.1.2 Manifestations Available in Different Formats

If manifestations of a work are available in different formats (e.g., as printed text and microfilm; as an audio disc and audiocassette), record the elements describing the carrier as they apply to the manifestation being described.

For instructions on referencing other formats available, see 27.5.

### 3.1.3 Facsimiles and Reproductions

When describing a facsimile or reproduction, record the elements describing the carrier as they apply to the facsimile or reproduction.

For instructions on referencing the original, see 27.4.

### 3.1.4 Resources Consisting of More Than One Carrier

When preparing a comprehensive description for a resource consisting of more than one carrier, apply

## **AACR2 to RDA Mapping:** . . . And Click Through to the Glossary for Definitions of New Terms

- The Document Pane will refresh to the display the corresponding Glossary entry. Once there,
- Review the definition to determine contextual usage.
- •Click Synch TOC to synch the Browse Tab to your current location.
- Click your browser's Back button to toggle back to the document. Click the Back button twice to return to the map. •Scroll either text or Table of Contents.

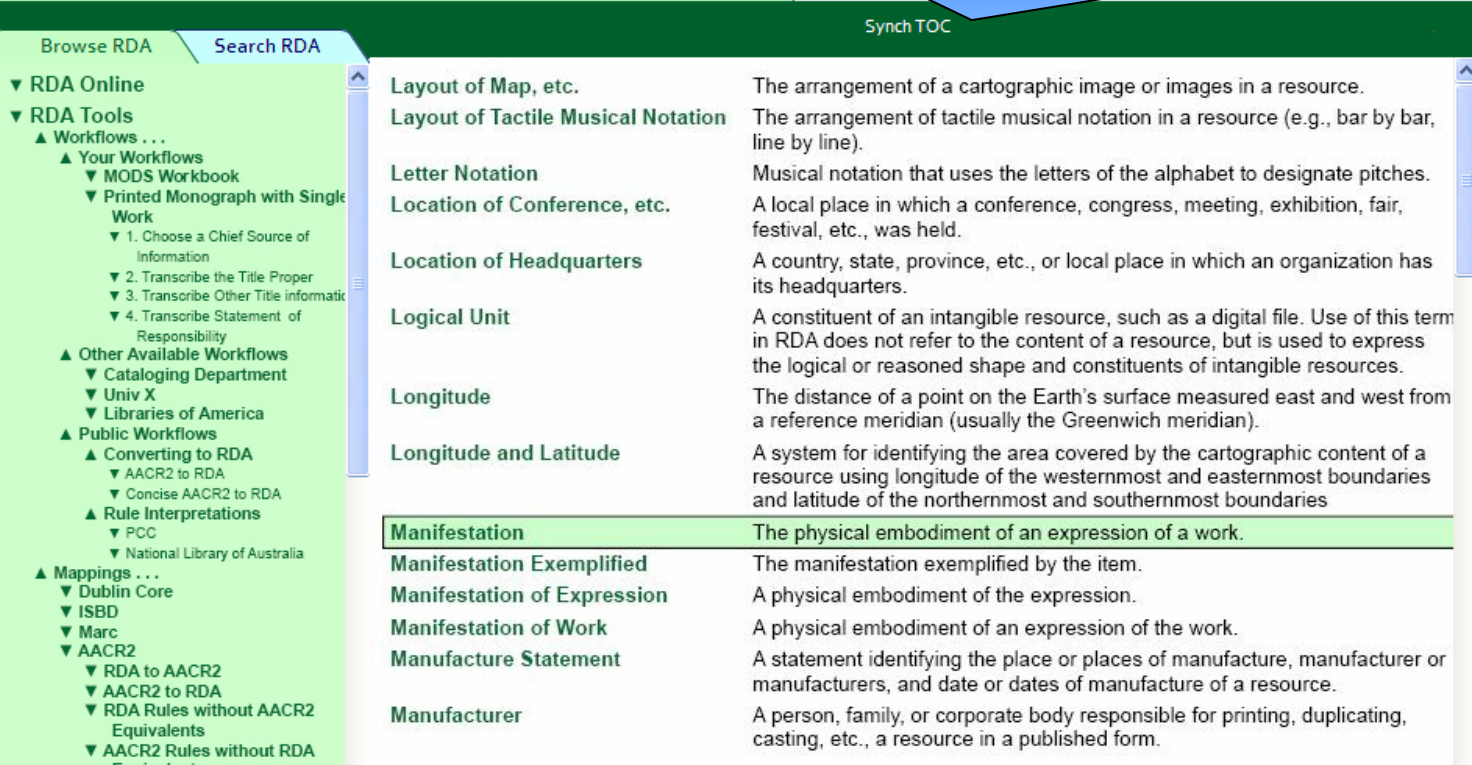

## **AACR2 to RDA Mapping:** . . . And Click Through to the "Old" Text of AACR2 Rule(s)

Or click the AACR2 Rule number to Go To the this location in AACR2. The Document Pane will refresh to the display the corresponding AACR2 rule. Once there,

• Click Synch TOC to synch the Browse Tab to your current location.

 $\blacktriangleleft$  is a set of the set of the set of the set of the set of the set of the set of the set of the set of the set of the set of the set of the set of the set of the set of the set of the set of the set of the set of the

- Click your browser's Back button to toggle back to the Map.
- Scroll either text or Table of Contents.

#### **Browse RDA Search RDA**

- **v** RDA Online
- **v** RDA Tools
- ▼ Other Cataloging Tools
	- ▼ Other Online Resources **V AACR2**
	- A Introduction
	- ▲ 1: General Rules for Description
		- ▲ 1.0: General Rules
			- A 1.0A: Sources of Information A 1 0A2: Basis of the Description
			- A 1.0A3: Chief Source of
			- Information
			- A 1044: Prescribed Sources of Information
			- A 1.0B: Organization of the
				- Description
				- ▲ 1.0C: Punctuation ▲ 1.0D: Levels of Detail in the
				- Description
				- ▲ 1.0E: Language and Script of the Description
				- ▲ 1.0F: Inaccuracies ▲ 1.0G: Accents and Other
				- Diagrifical Marks
		- ▲ 1.1: Title and Statement of **Responsibility Area** 
			- A 1.1A: Preliminary Rule
			- A 1.1A1: Punctuation
			- ▲ 1.1A2: Sources of Information
			- A 1.1B: Title Proper
			- ▲ 1.1C: General Material Designatio ▲ 1.1D: Parallel Lines
			- A 1.1E: Other Title Information
			- A 1.1F: Statements of Responsibility
			- A 1.1G: Items Without A Collective
		- Title ▲ 1.2: Edition Area

k

- A 1.2A: Preliminary Rule
- A 1.2A1: Punctuation
- A 1.2A2: Sources of Information ▲ 1.2B: Edition Statement

 $\rightarrow$ 

1 hand puppet

### Synch TOC

- 1.5 Physical Description Area
	- 1.5A. Preliminary Rule
		- 1.5A1. Punctuation
			- For instructions on the use of spaces before and after prescribed punctuation, see 1.0C.

ninn Out

- Precede this area by a full stop, space, dash, space or start a new paragraph.
- Precede other physical details (i.e., other than extent or dimensions) by a colon.
- Precede dimensions by a semicolon.
- Precede each statement of accompanying material by a plus sign.
- Enclose physical details of accompanying material in parentheses.

### 1.5A2. Sources of Information

Take information for this area from any source. Take explicitly stated information from the item itself. Enclose information in square brackets only when specifically instructed by the following chapters.

### $1.5A3$

If an item is available in different formats (e.g., as text and microfilm; as sound disc and sound tape reel), give the physical description of the format in hand. Optionally, make a note describing other formats in which it is available (see 1.7B16).

### 1.5B. Extent of Item (including specific material designation)

 $1.5B1.$ 

Record the extent of the item by giving the number of physical units in Arabic numerals and the specific material designation as instructed in subrule .5B in the chapter dealing with the type of material to which the item belongs.

- 3 microscope slides
- 1 jigsaw puzzle
- 3 v.
	-

## **Manage Your Account:** Limit Access to the "Old World" & Configure Other Settings for Yourself & Your **Staff**

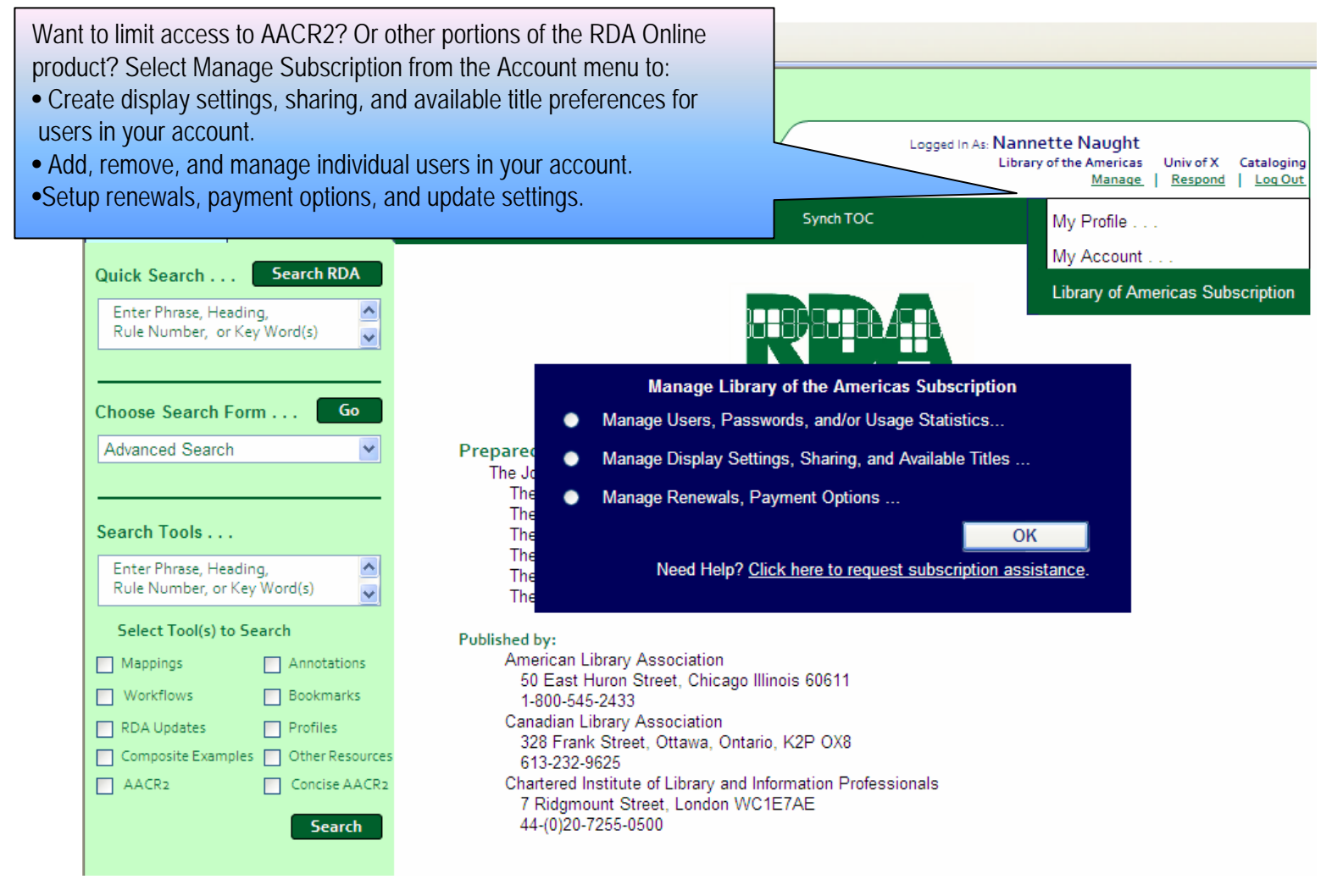

## Gaining Entrance: **Through "Core" Elements**

Want just the basics? Gain entrance into RDA Online via Core elements and instructions, by selecting Core from View Text on the Document Menu. The Document kЧ Pane will refresh to display just Core elements and instructions. Further narrow your View by selecting Hide Examples. Or customize your view using any of the Advanced **RESOUR** Search options by selecting Customize from the View Text menu.

mette Naught ary of the Americas Univ of X Cataloging Manage Respond | Log Out

Print Text

resource.

needs

rmation

irce (i.e., t

**Mark Text** 

Hide Examples Ctrl + Shift + e

 $Ctrl + Shift + f$ 

 $Ctrl + Shift + c$ 

 $Ctrl + Shift + a$ 

 $Ctrl + Shift + b$ 

### **Browse RDA** A RDA Online

Recording Attributes of A Section 1: Manifestation & Item ▼ 1 General Guidelines v 2 Identifying Manifestations & Items

▼ 3.2 Media Type

**V** 3.3 Carrier Typ **W.S.A. Extern** 

▼ 3.6 Dimension:

**V.3.10 Generation** 

**V 3.11 Lavour** 

 $\overline{v}$  3.14 Fant Siz 3.16 Polarity ▼ 3.16 Reduction R

**With 40 Police**  $\Psi$  3.13 Follatio

**V 3 8 Race Material** 

▼ 3.7 Applied Materi **V 3 8 Mount** 

▼ 3.9 Production Method

▼ 3.17 Sound Characteristic **V 3.18 Projection Characteristics** ▼ 3.19 Video Characteristics

**V 3.20 Digital File Characteristics** ▼ 3.21 Notes on Changes in Carrier

▼ 3.23 Notes on Item-Specific Carrie 4 Providing Acquisition & Access Information

Corporate Bod v Section 4: Concept, Object, Event,

⋗

▼ 3.22 Notes on Equipment &

Section 3: Person, Family, &

& Place **V** Recording Primary Relationships

**v** Recording Relationships to . . .

**V** Appendices

**v** Recording Relationships between .

#### A 3 Describing Carriers **V 3.0 Purpose & Scope V 3.1 General Guidelines**

### 3.0 Purpose and Scope

The elements covered in this chapter are those that describe the

The elements convey information that users typically rely on whe with respect to the physical characteristics of the carrier and the f stored on the carrier. Users may also rely on characteristics of the distinguish between resources with similar characteristics).

For the description of a particular resource, not all of the elements covered in this chapter may be applicable.

3

**Describing Carri** 

View Text

Full

Core

Annotations

**Bookmarks** 

Updates

Customize

### 3.1 General Guidelines on Describing Carriers

### 3.1.1 Sources of Information

Base the description of the carrier(s) on evidence presented by the resource itself, or on any accompanying material or container. If desired, take additional evidence from any source.

### 3.1.2 Manifestations Available in Different Formats

If manifestations of a work are available in different formats (e.g., as printed text and microfilm; as an audio disc and audiocassette), record the elements describing the carrier as they apply to the manifestation being described.

For instructions on referencing other formats available, see 27.5.

### 3.1.3 Facsimiles and Reproductions

When describing a facsimile or reproduction, record the elements describing the carrier as they apply to the facsimile or reproduction.

For instructions on referencing the original, see 27.4.

### 3.1.4 Resources Consisting of More Than One Carrier

When preparing a comprehensive description for a resource consisting of more than one carrier, apply  $\vee$ 

## Integrating: **RDA into Your Record Structure**

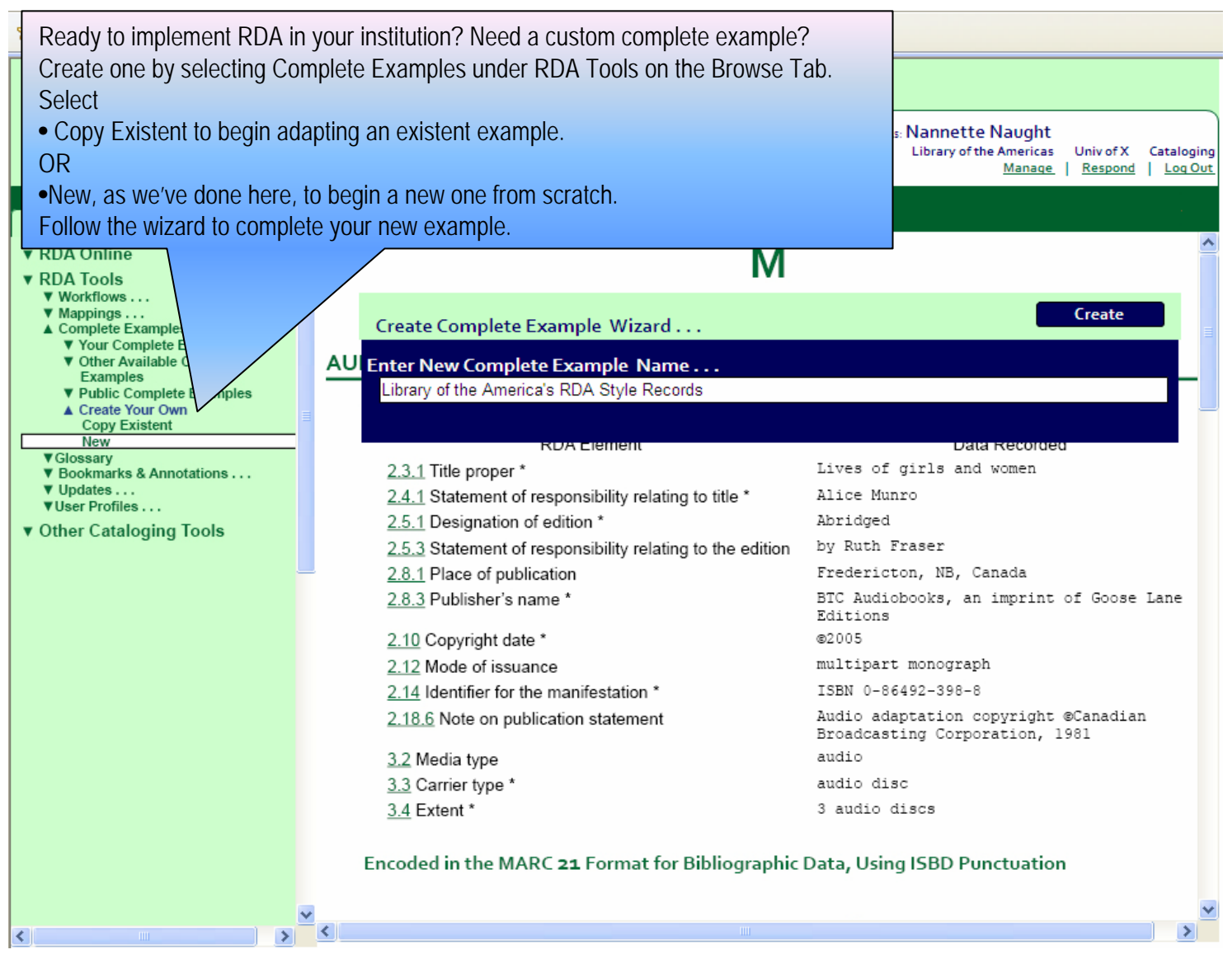

## Integrating: **RDA into Your Workflow**

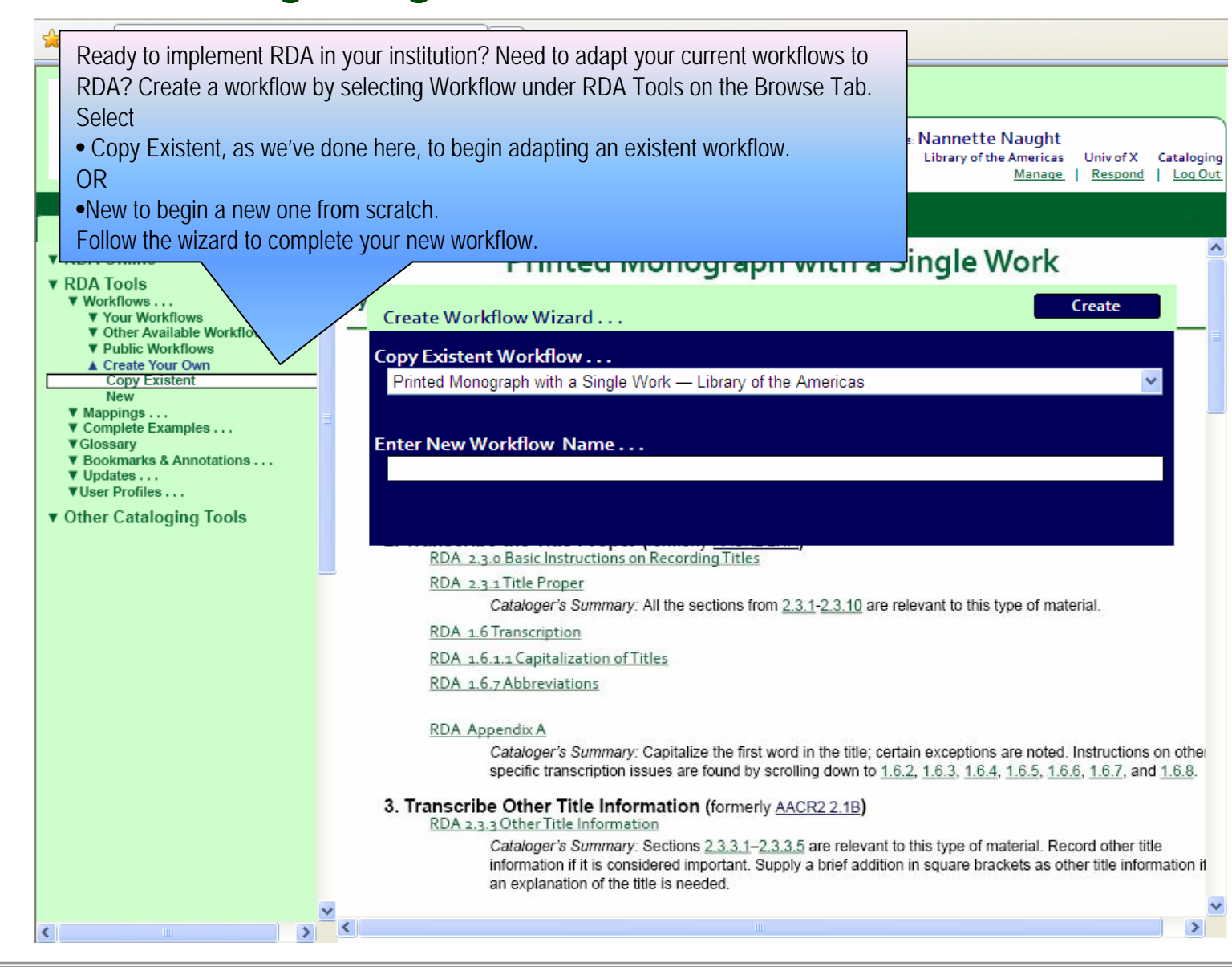

## Integrating: **RDA into Custom Data Sets**

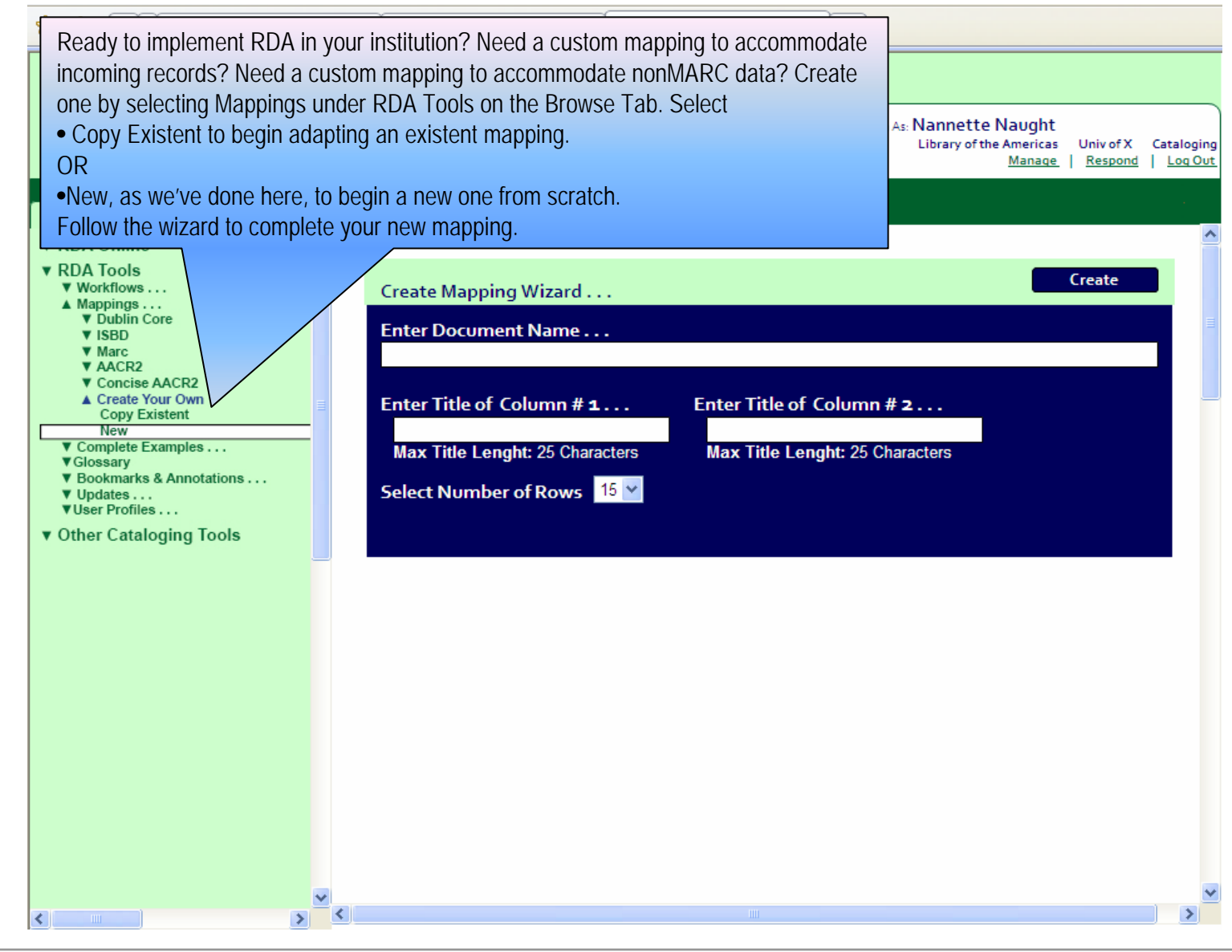

## **DA's Underlying Bibliographic Record Model: The Basis for** Interoperability & Integration

**It Drives:** Reading, Finding, Printing, & Annotating of **RDA Instructions** 襟

- **It Affords:** Entrance To, Integration of Existent Processes & Systems With, 祟 and Active Collaboration on **RDA Implementation**
- **It Serves:** As The Underlying Taxonomy of **RDA Online** 襟
- 祟 **It Allows:** Flexible, Configurable, Programmatic Access to both **RDA's Model & Usage Instructions**

## Integrating: **RDA via the Underlying Model . . .** ERD: Basic Relationships

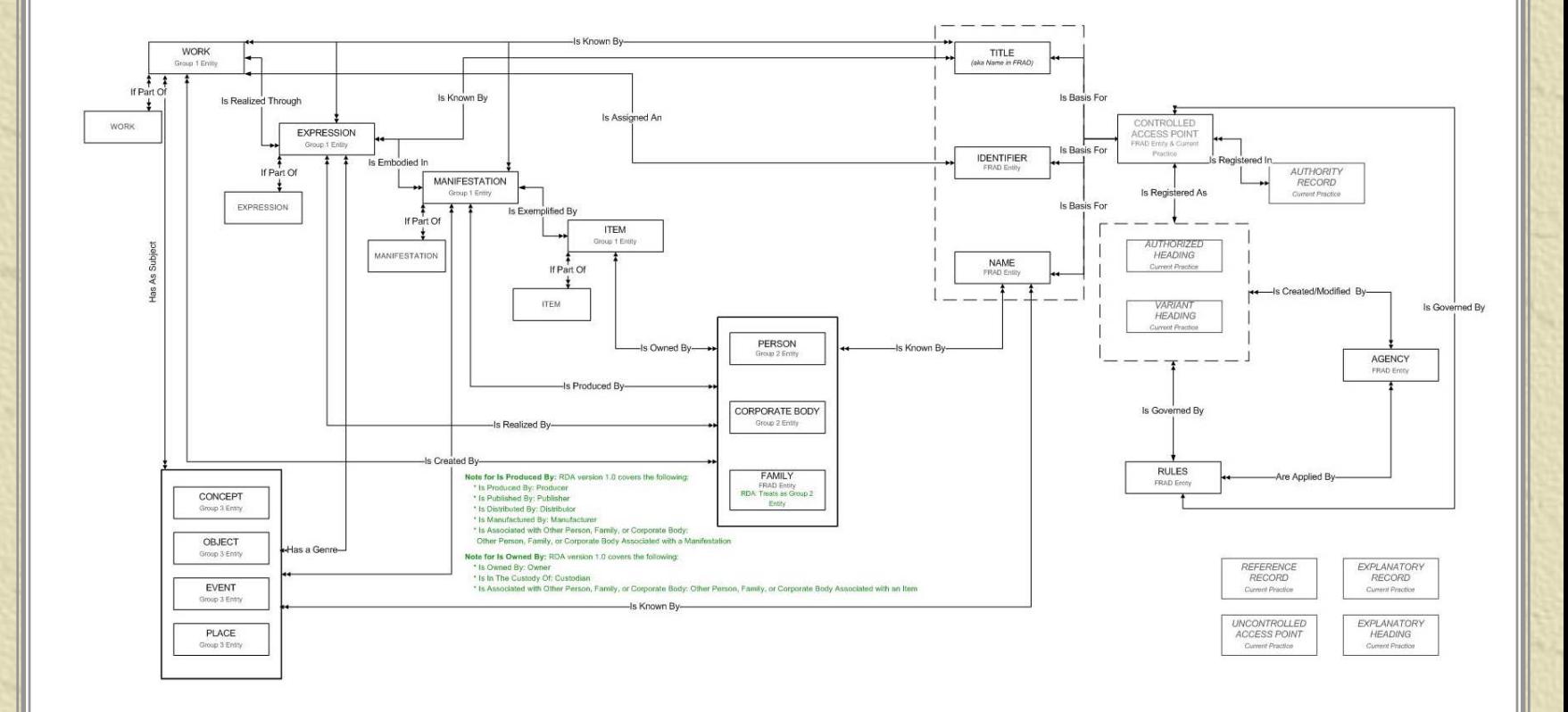

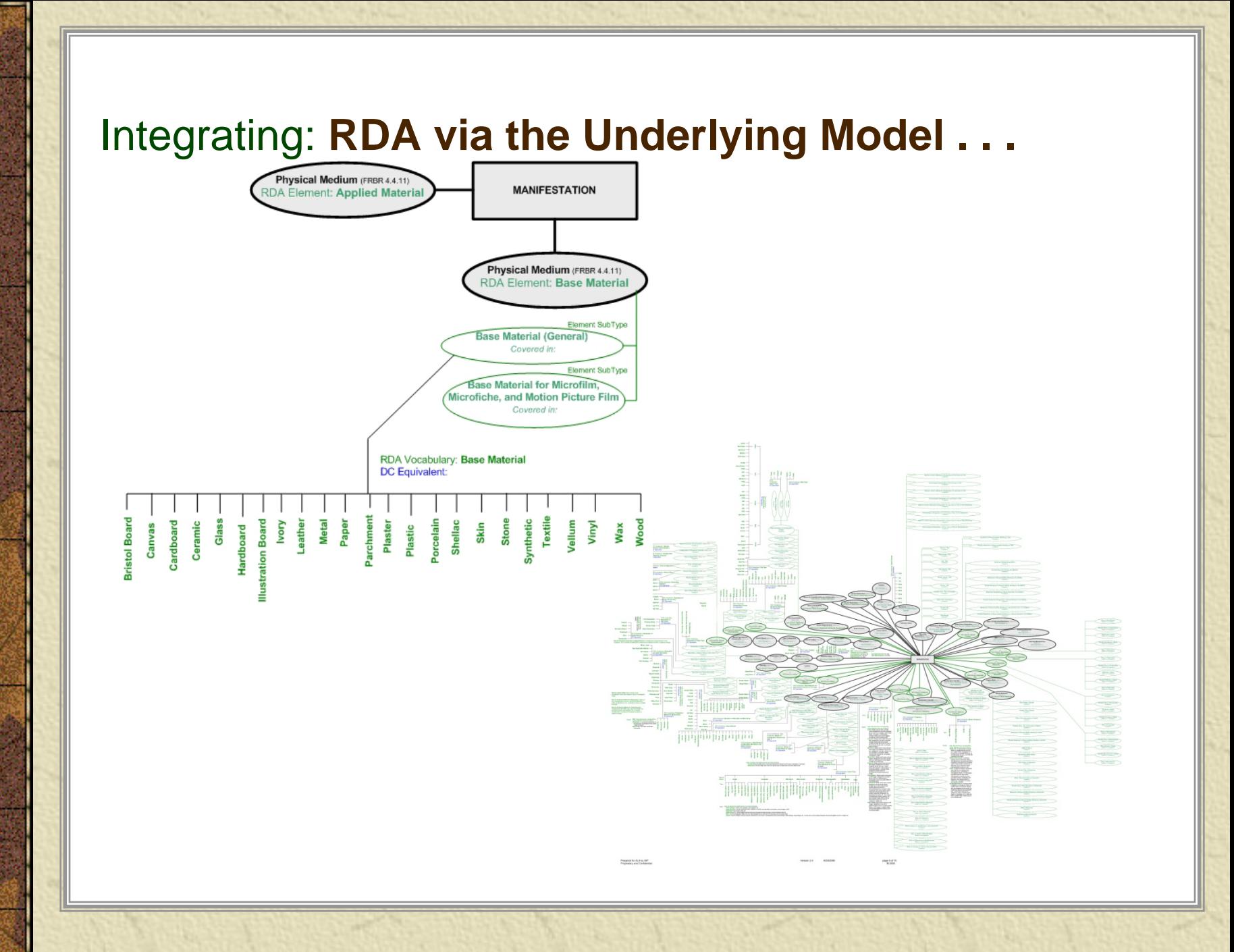

# **What to Expect Next in the RDA Development Process**

- **K** Release of Online, Interactive Demo: September 2008
- **Release of Online Full Draft Review:** October 2008
- **K** Release of Product for Beta Testing: January 2009